# We LTE

# (WM320/WM340)

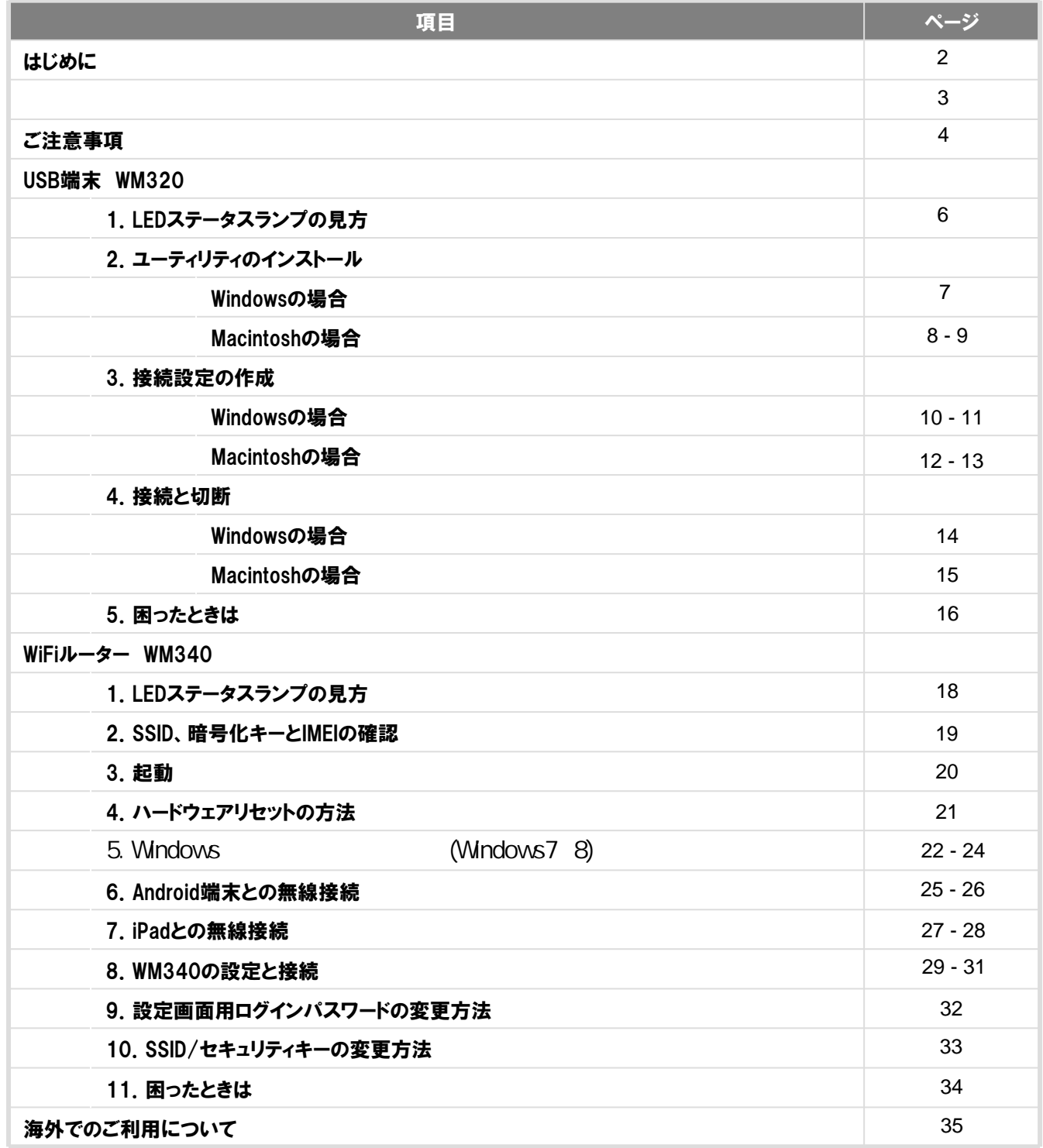

- <span id="page-2-0"></span>• Xi、FOMAは株式会社NTTドコモの登録商標です。
- Microsoft, Windows, Windows2000, WindowsXP, Windows7, Internet Explorerは米国及びその他の国における 米国Microsoft Corporationの登録商標です。
	- Windowsの正式名称はMicrosoft® Windows® Operating Systemです。
- Internet Explorerの正式名称はMicrosoft® Internet Explorer Internet browserです。
- Macintosh, Mac, Apple, iPadは米国および他の国々で登録されたApple Inc.の商標です。
- AndroidはGoogle Inc.の商標または登録商標です。
- ある。とフリーダイヤルは登録商標です。
- その他、記載された商品名及び会社名はそれぞれ各社の商標または登録商標です。
- 本文中の各社登録商標または商標には一部®マーク等は表示しておりません。

<span id="page-3-0"></span>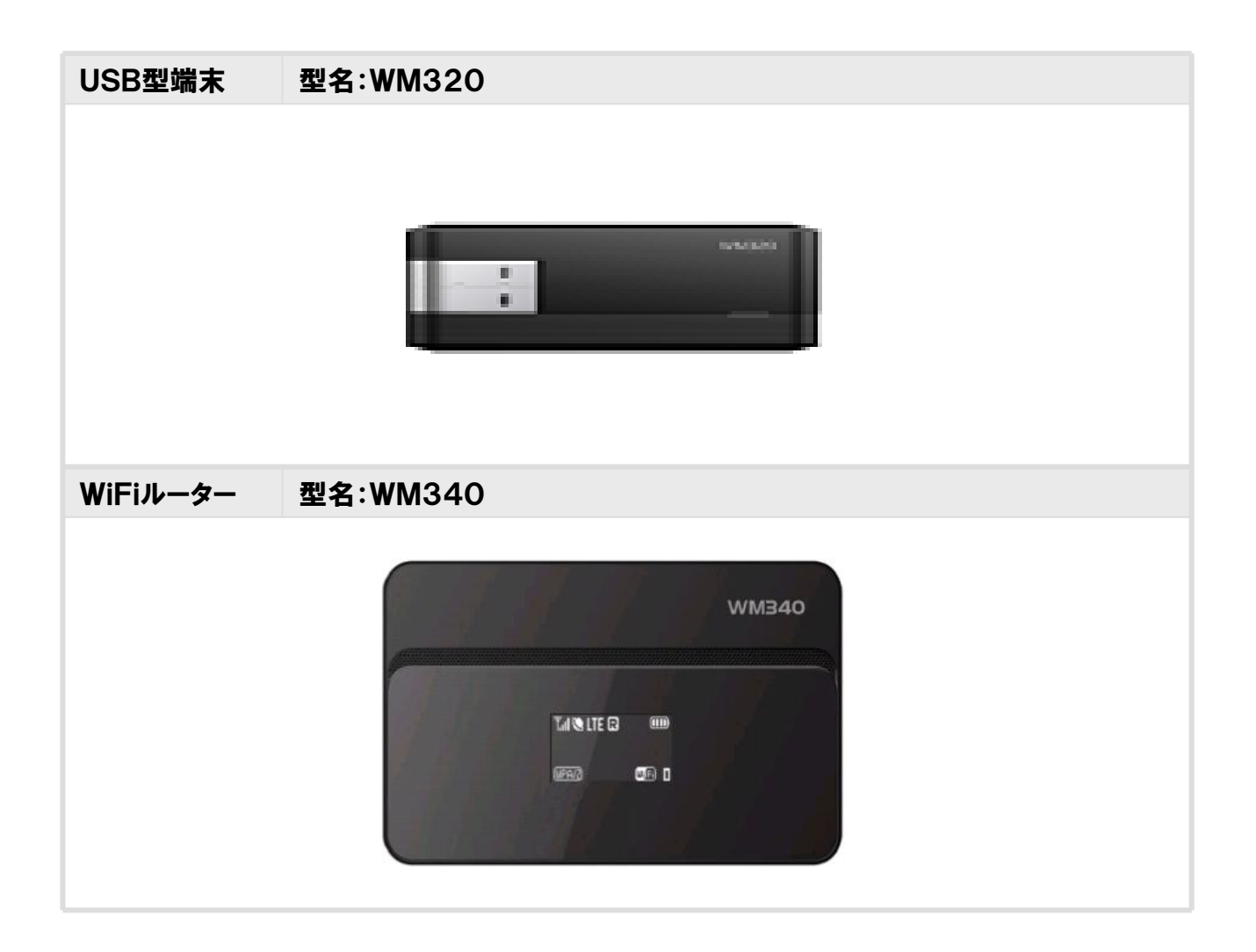

<span id="page-4-0"></span>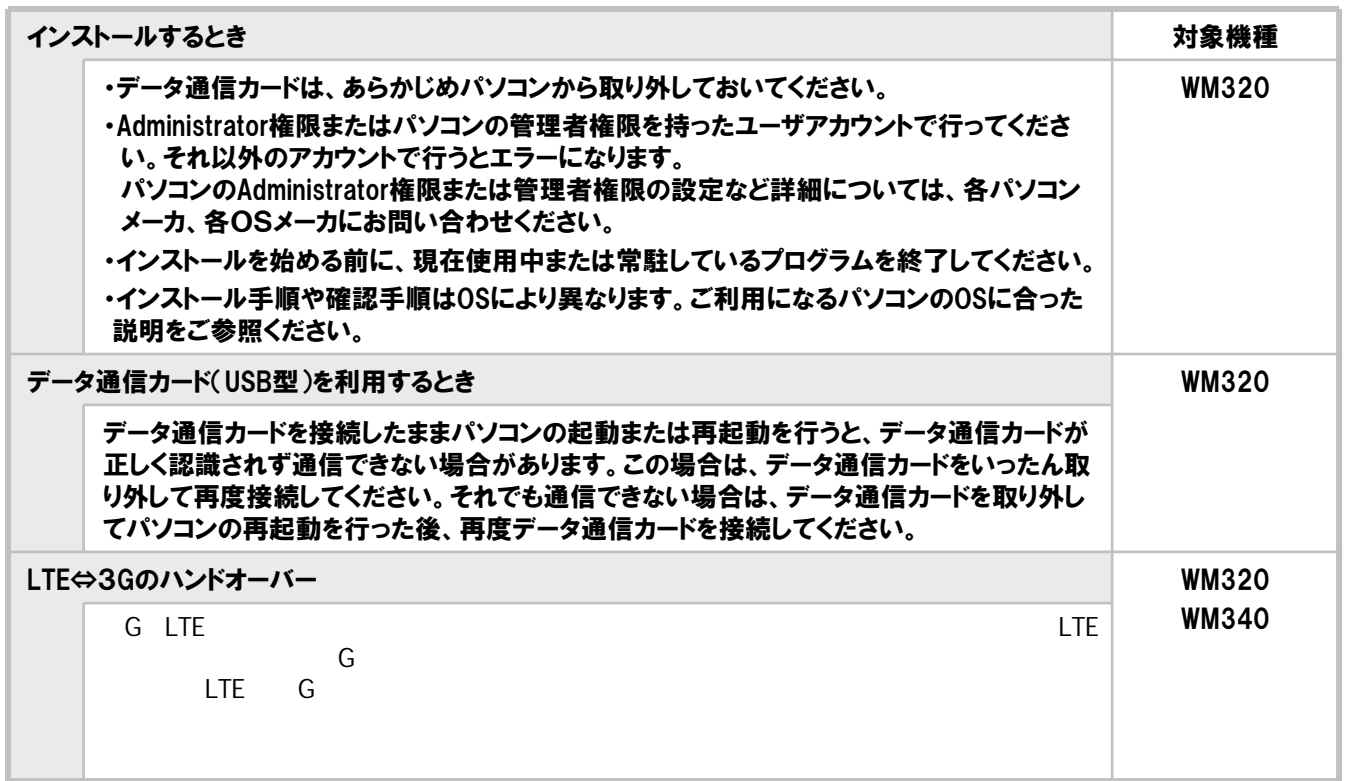

4

# USB WWB20

5

# 1. LEDステータスランプ表示の見方

<span id="page-6-0"></span>以下は、主なLED状態表示の一覧です。

その他、詳細なLED状態表示については各機器に付属の取り扱い説明書またはQUICKガイドを参照してください。

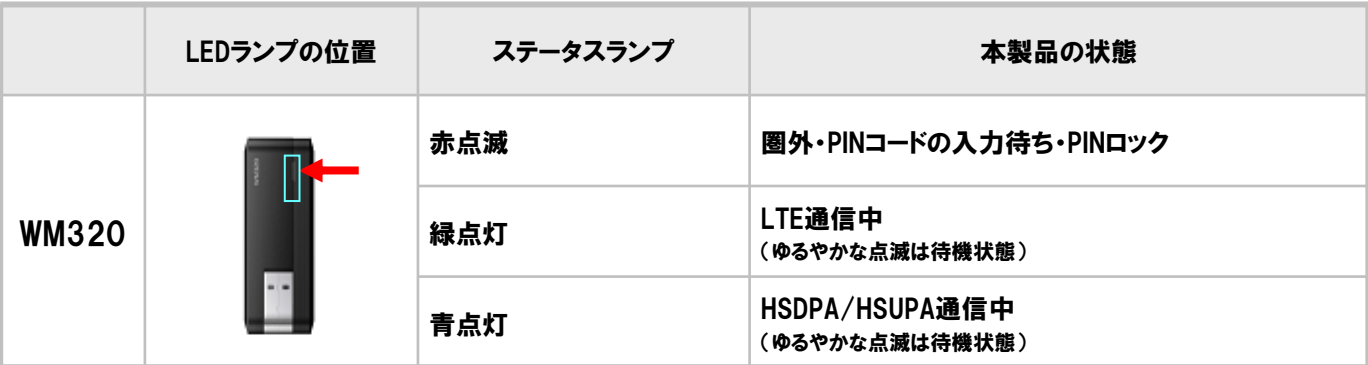

### 2. ユーティリティのインストール

<span id="page-7-0"></span>・インストール中は、データ通信カードを取り外さないでください。

・ご使用のパソコンによっては、インストールに多少時間がかかる場合があります。

・データ通信中にインストールおよびアンインストールを行わないでください。

・インストールを行う場合は、必ずパソコン管理者権限を持つユーザアカウントで行ってください。それ以外のアカウントでインストールするとエラーになります。 ・パソコン管理者権限の設定操作については、各パソコンメーカ等にお問合せください。

### Windowsの場合

- 1. データ通信カードをパソコンに取り付けます。
- 2.自動再生の画面が表示されます。
- 3.「次へ」をクリックします。

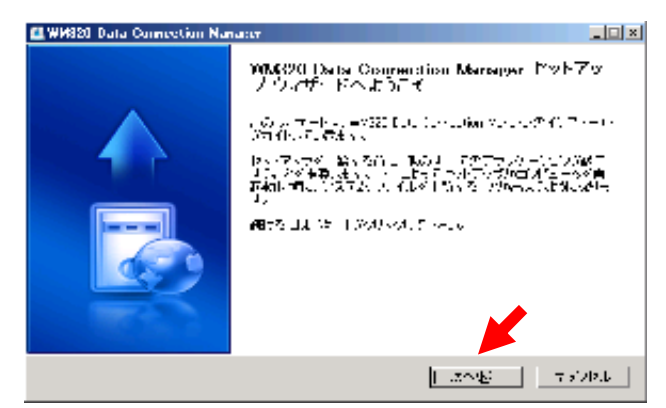

4. 内容をご確認の上、「同意する」をクリックします。

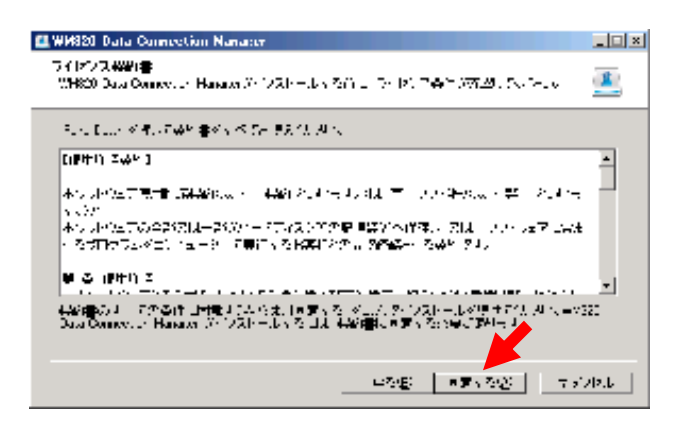

5.「インストール先の選択」の画面が表示されますので、 インストール先フォルダを指定し「インストール」をクリッ クしてください。 インストールが開始されます。

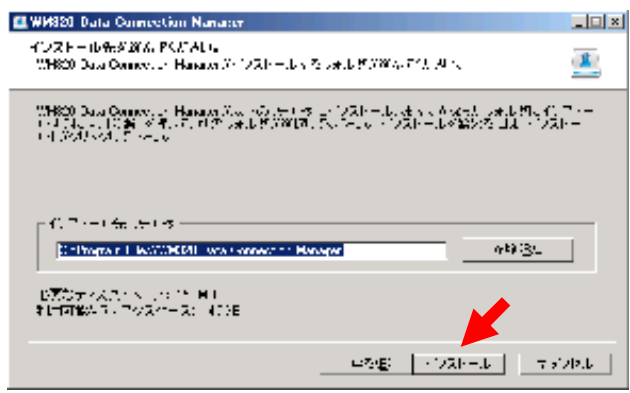

※初期設定では、以下フォルダにインストールします。 C:¥Program Files¥WM320 Data Connection Manager

6.インストールが完了すると、以下画面が表示されますの で、「完了」をクリックします。

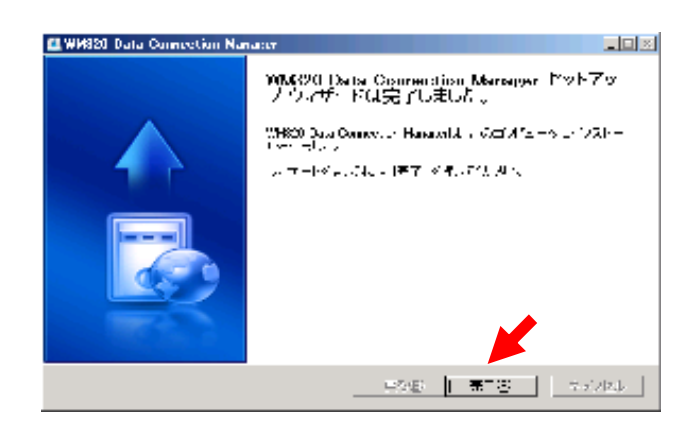

### 2.ユーティリティのインストール

<span id="page-8-0"></span>・インストール中は、データ通信カードを取り外さないでください。

・ご使用のパソコンによっては、インストールに多少時間がかかる場合があります。

・データ通信中にインストールおよびアンインストールを行わないでください。

・インストールを行う場合は、必ずパソコン管理者権限を持つユーザアカウントで行ってください。それ以外のアカウントでインストールするとエラーになります。 ・パソコン管理者権限の設定操作については、各パソコンメーカ等にお問合せください。

### Macintoshの場合

- 1. データ通信カードをパソコンに取り付けます。
- 2.デスクトップに表示されるCDイメージ 「WM320 Wireless Modem」をダブルクリックします。

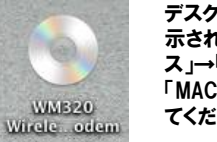

デスクトップにCD-ROMアイコンが表 示されない場合、「Finder」→「デバイ ス」→「WM320 Wireless Modem」→ 「MAC Installation」をダブルクリックし てください。

3.インストールパッケージ「Mobile Connection Manager」をダブルクリックします。

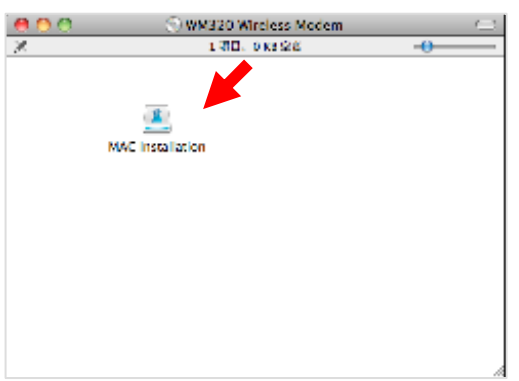

4. インストーラが起動したら、「続ける」をクリックします。

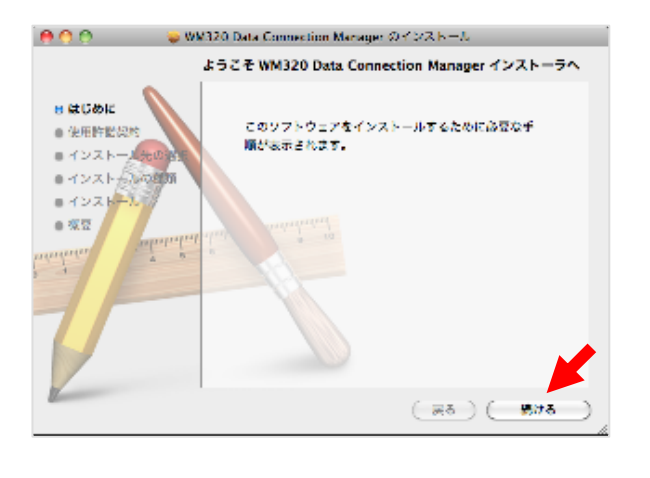

5.使用許諾契約の内容を確認の上、「続ける」をクリック します。

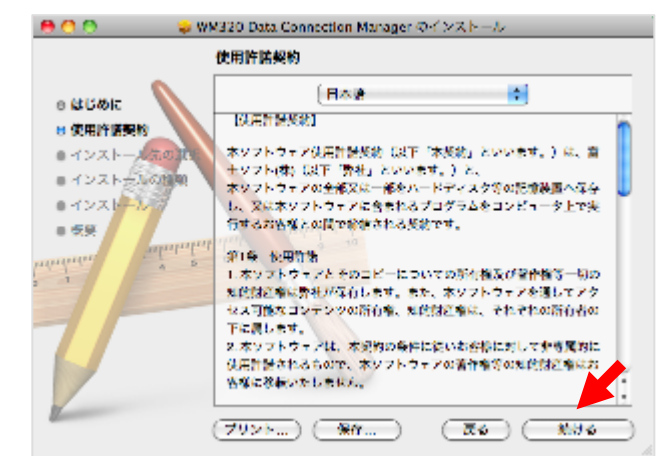

6.「同意する」をクリックします。

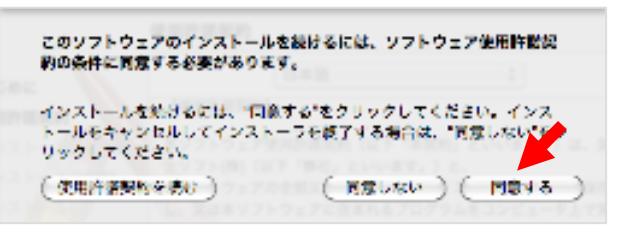

7.「インストール」をクリックします。 インストール先を変更する場合は、「インストール先を 変更」で指定してください。

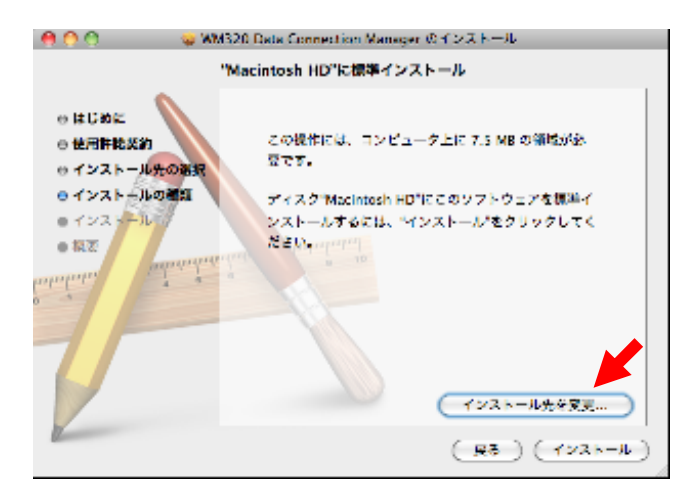

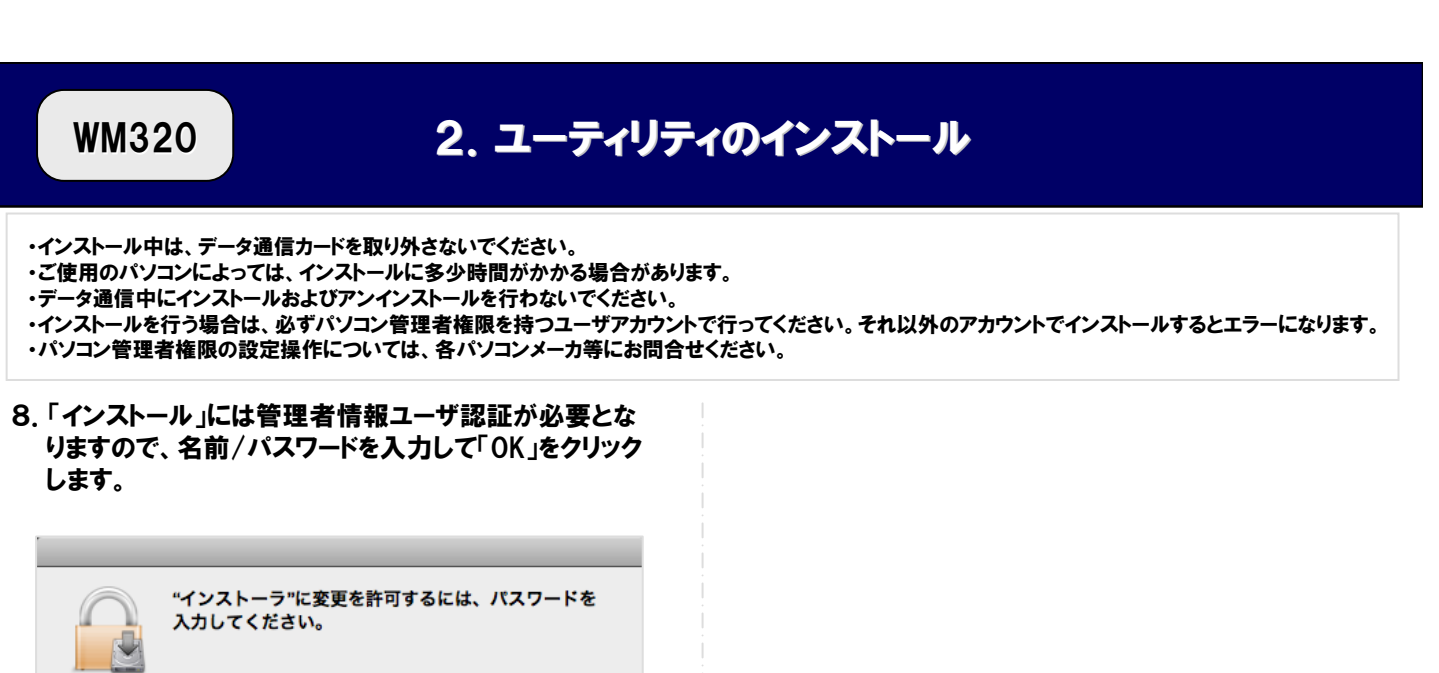

9

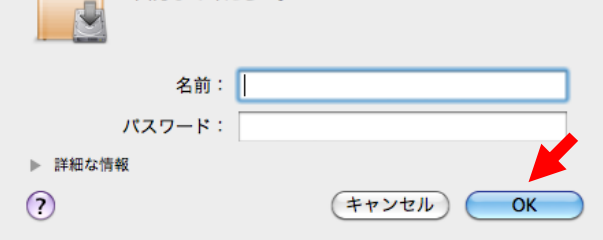

9.「インストールを続ける」をクリックし、インストールを開始 します。

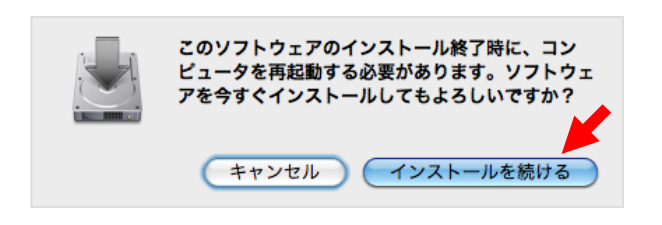

10.インストールが完了しましたら、「再起動」をクリックし てください。

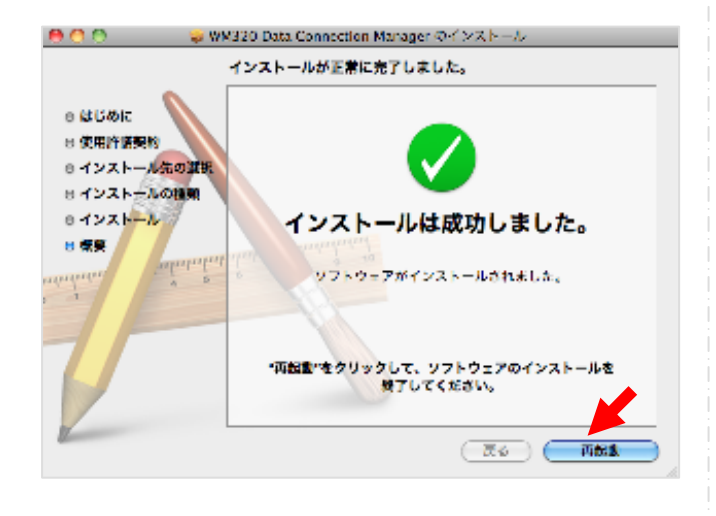

Web-

# 3.接続設定の作成 3.接続設定の作成

### Windowsの場合

- <span id="page-10-0"></span>1.データ通信カードをパソコンに取り付けます。 自動的にWM320 Data Connection Managerが起動し ます。
- 2.自動的に起動しない場合は、下記のアイコンから WM320 Data Connection Managerを起動してくださ い。

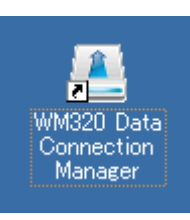

3. 設定アイコン ※ をクリックします。

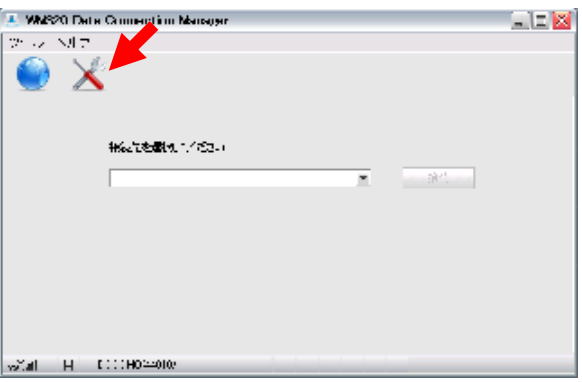

4.「プロファイル設定」から「新規」をクリックします。

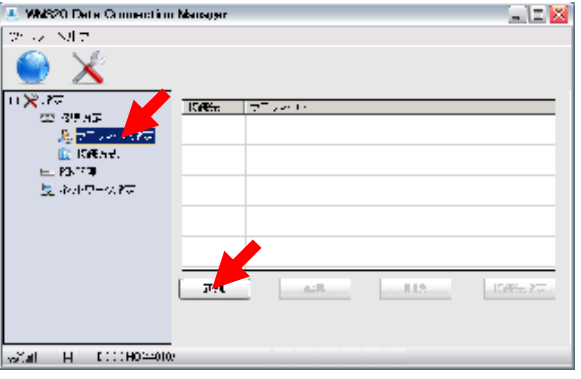

5.以下項目を入力して「OK」をクリックしてください。

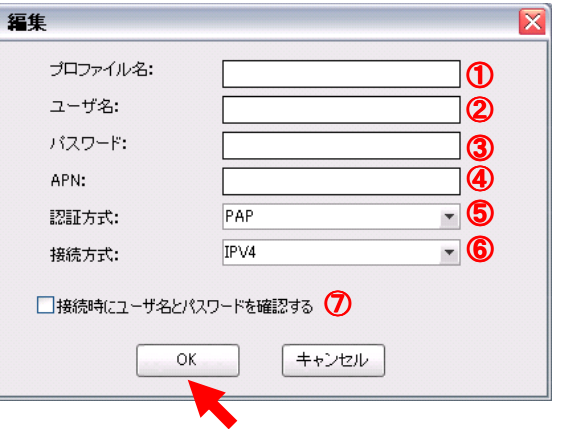

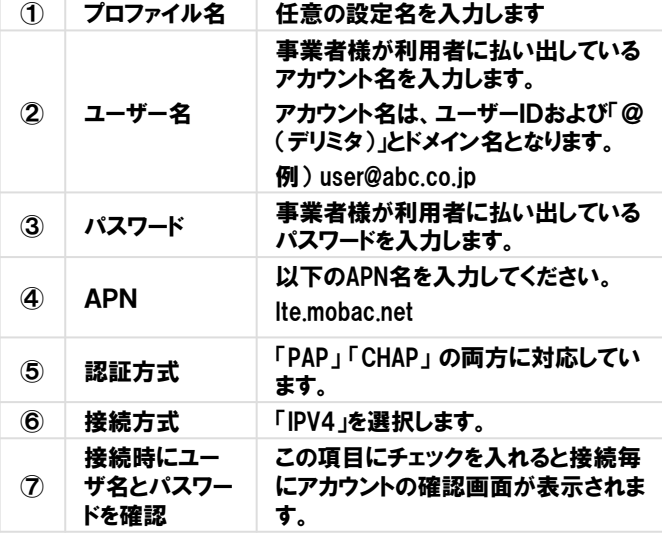

# 3.接続設定の作成 3.接続設定の作成

6.追加したプロファイルを選択して「接続先設定」をクリッ クします。

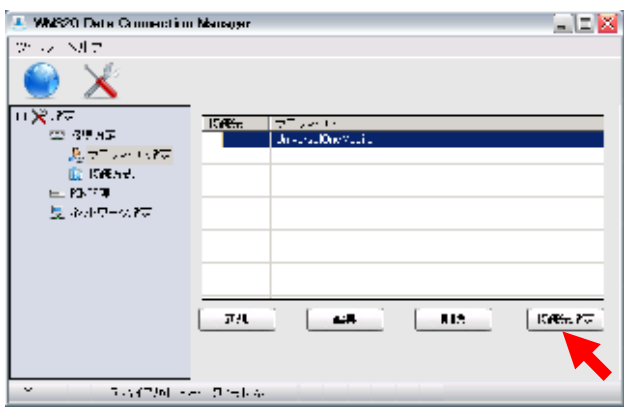

#### 設定されると「接続先」にチェックマークが表示されます。

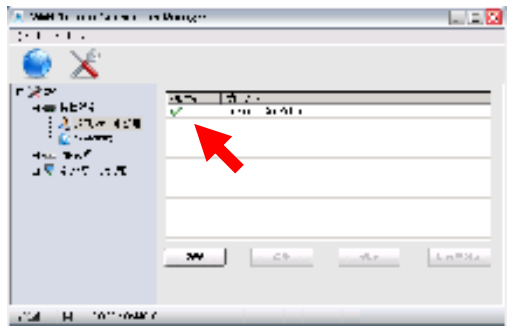

7.「接続方式」を「RAS(Modem)」に設定してください。

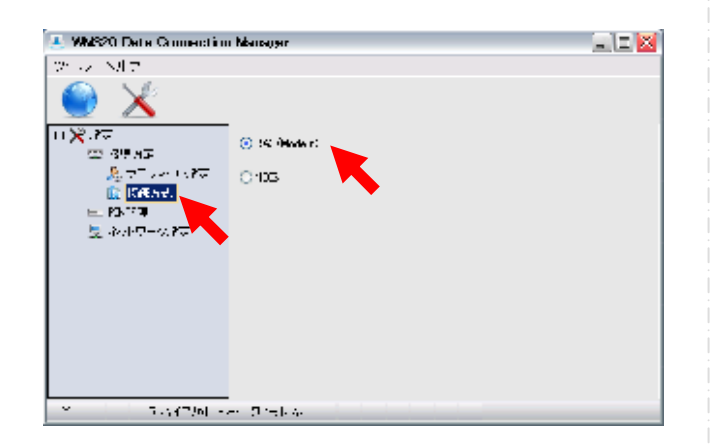

■DNS設定、WINS設定について DNSサーバーアドレスおよびWINSサーバーアドレスを設定 する場合は、以下手順を実施してください。

#### プロファイルを指定して、「編集」をクリックしてください。

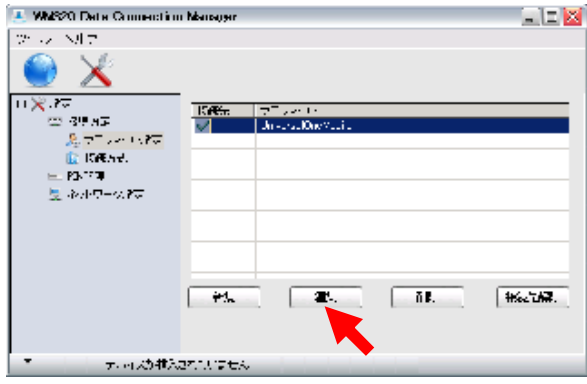

#### 「詳細設定」をクリックしてください。

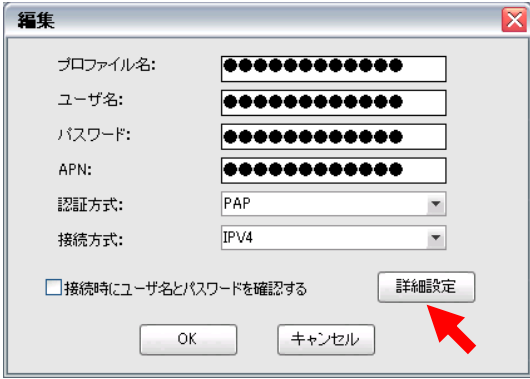

### 項目を設定し「OK」をクリックしてください。

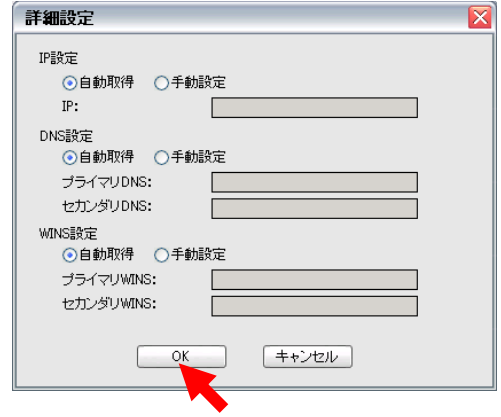

# 3.接続設定の作成 3.接続設定の作成

### Macintoshの場合

<span id="page-12-0"></span>1.データ通信カードをパソコンに取り付けます。 自動的にWM320 Data Connection Managerが起動し ます。

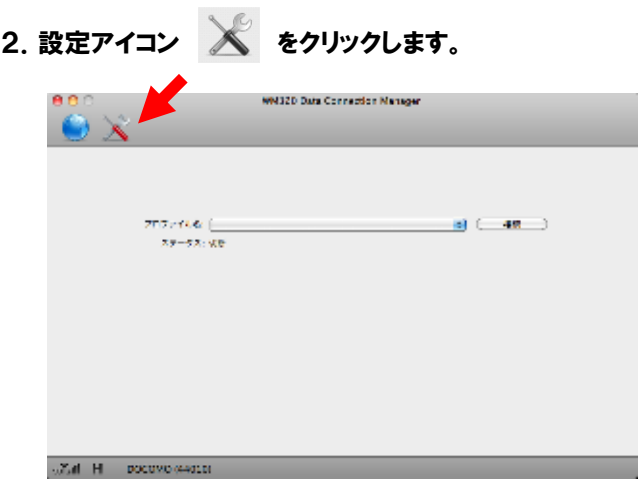

### 3.「接続設定」から「新規」をクリックします。

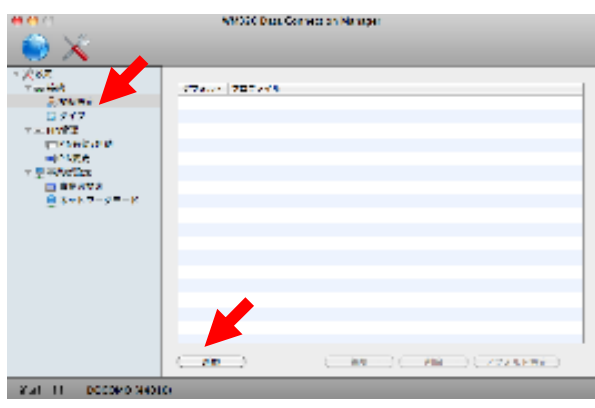

### 4. 以下項目を入力して「完了」をクリックしてください。

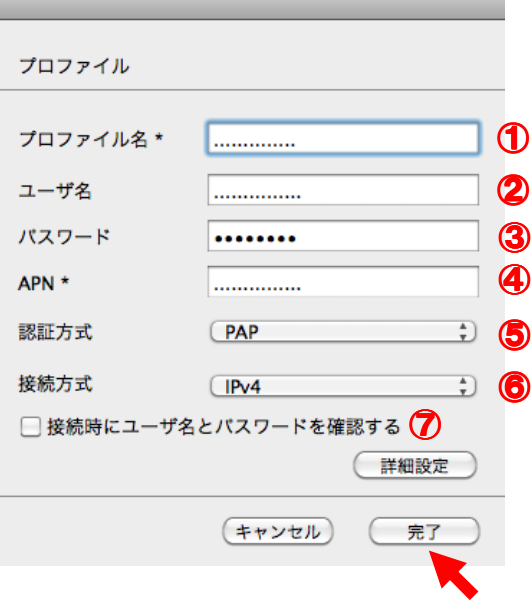

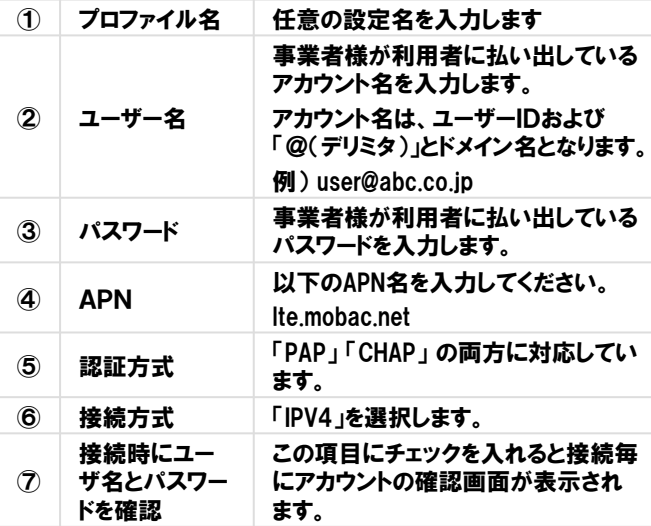

# 3.接続設定の作成 3.接続設定の作成

5.追加したプロファイルを選択して「接続先設定」をクリッ クします。

設定されると「接続先」にチェックマークが表示されます。

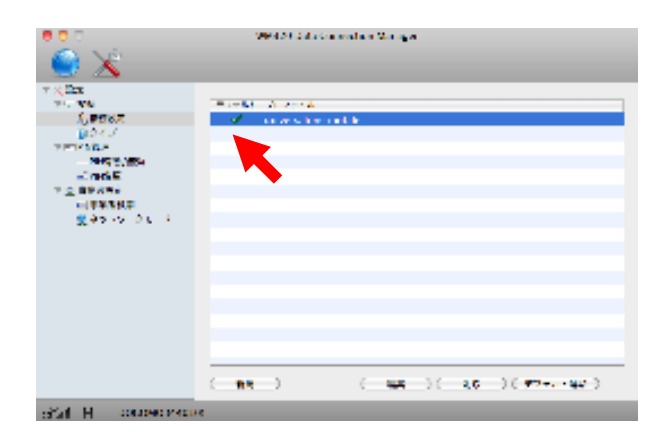

6.「タイプ」にて「RAS(Modem)」に設定してください。

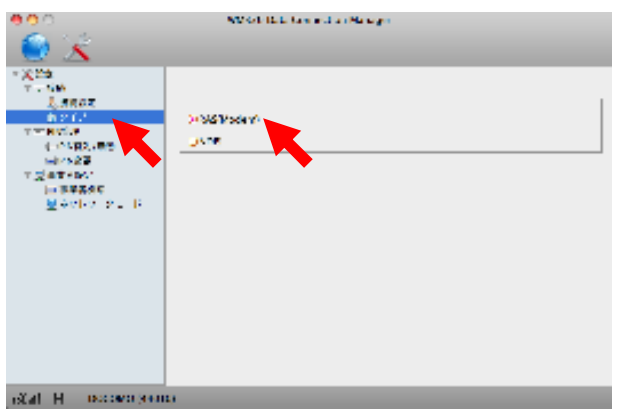

■DNS設定、WINS設定について DNSサーバーアドレスおよびWINSサーバーアドレスを設定す る場合は、以下手順を実施してください。

プロファイルを指定して、「編集」をクリックしてください。

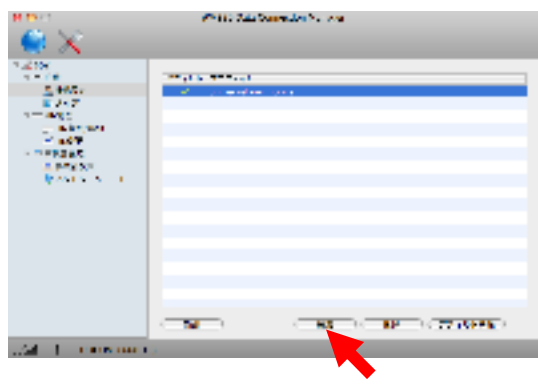

### 「詳細設定」をクリックしてください。

×.

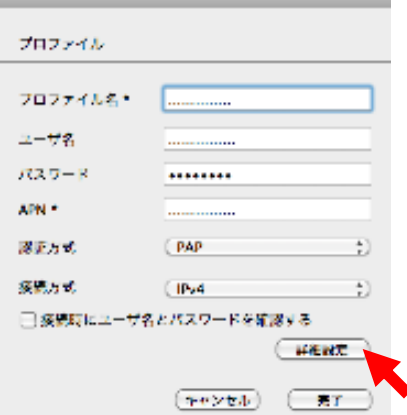

#### 項目を設定し「完了」をクリックしてください。

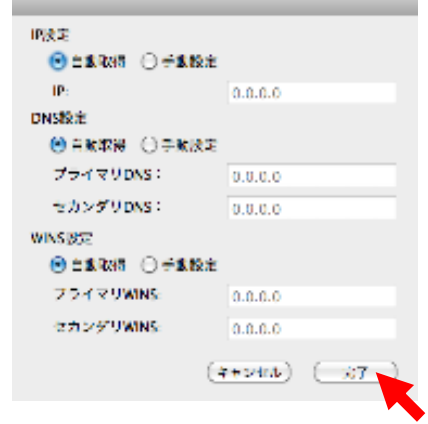

14

<span id="page-14-0"></span>WM320

# 4.接続と切断

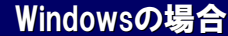

1. 接続アイコン ● をクリックします。

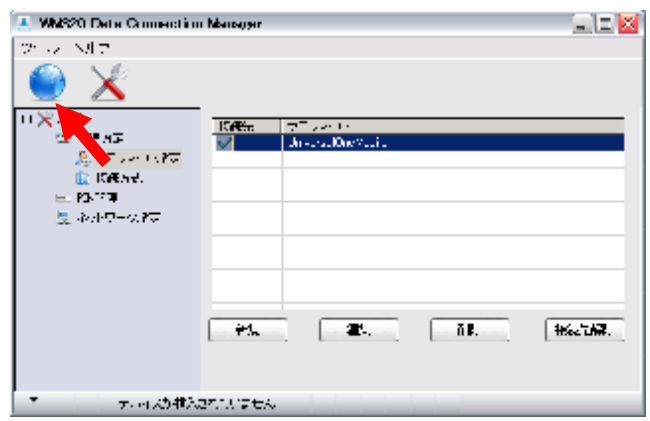

### 2.「接続」をクリックして接続します。

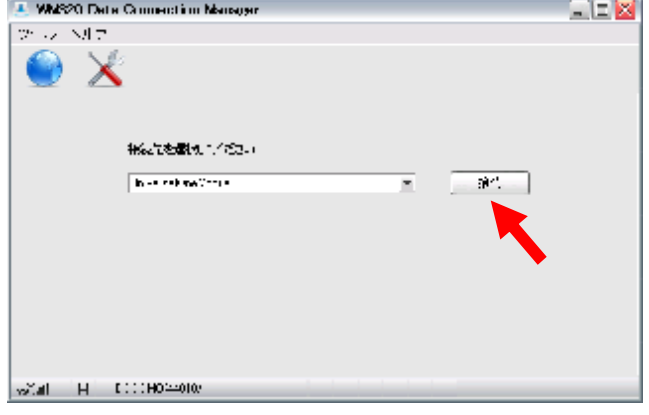

3.接続が完了すると、ボタンが「切断」に変わり、接続時 間、送受信データ量が表示されます。

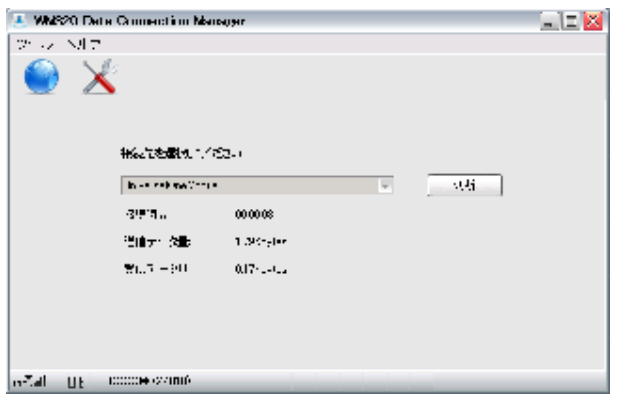

4.「切断」をクリックして通信を切断します。 切断が完了すると、ボタンが「接続」に変わります。

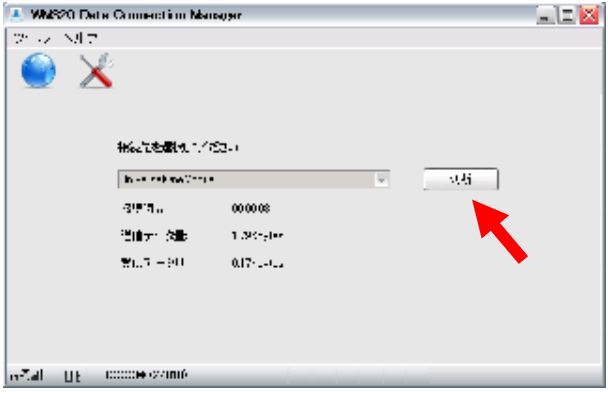

# 4.接続と切断

- <span id="page-15-0"></span>**Macintoshの場合**
- 1. 接続アイコン をクリックします。

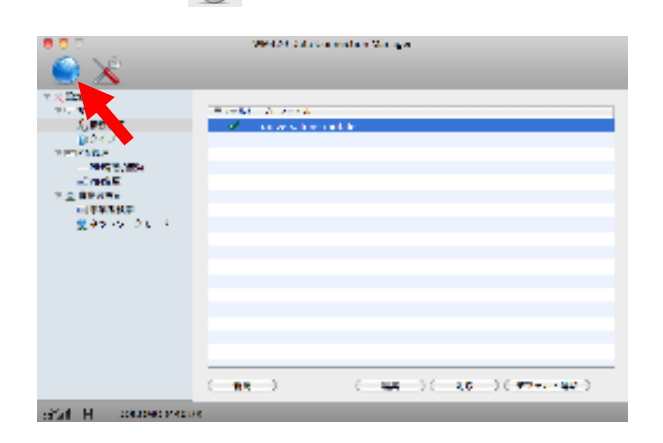

2.「接続」をクリックして接続します。

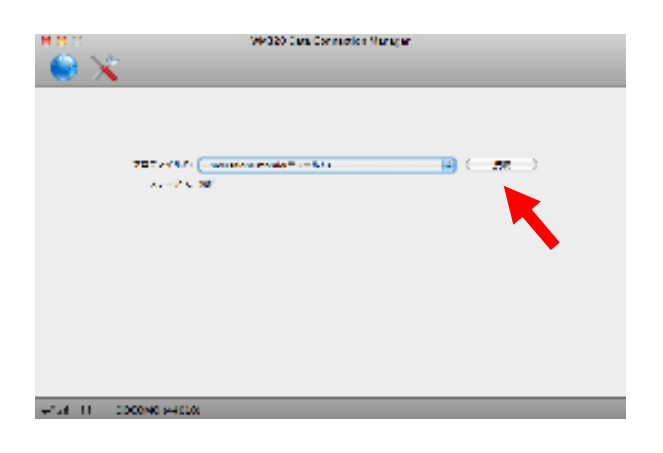

3.接続が完了すると、「ステータス:接続」と表示されます。

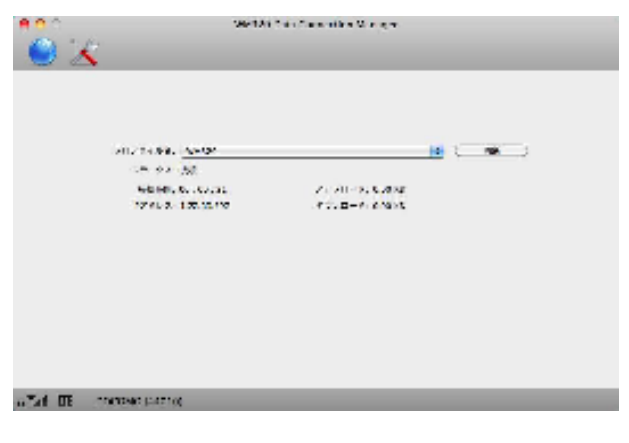

4. 「切断」をクリックして通信を切断します。 切断が完了すると、「ステータス:切断」と表示されます。

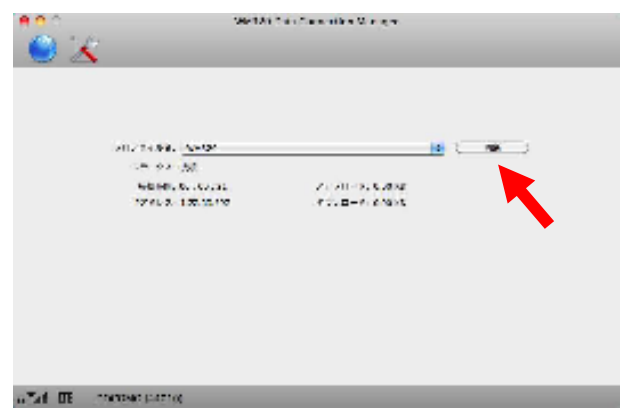

# 5. 困ったときには

<span id="page-16-0"></span>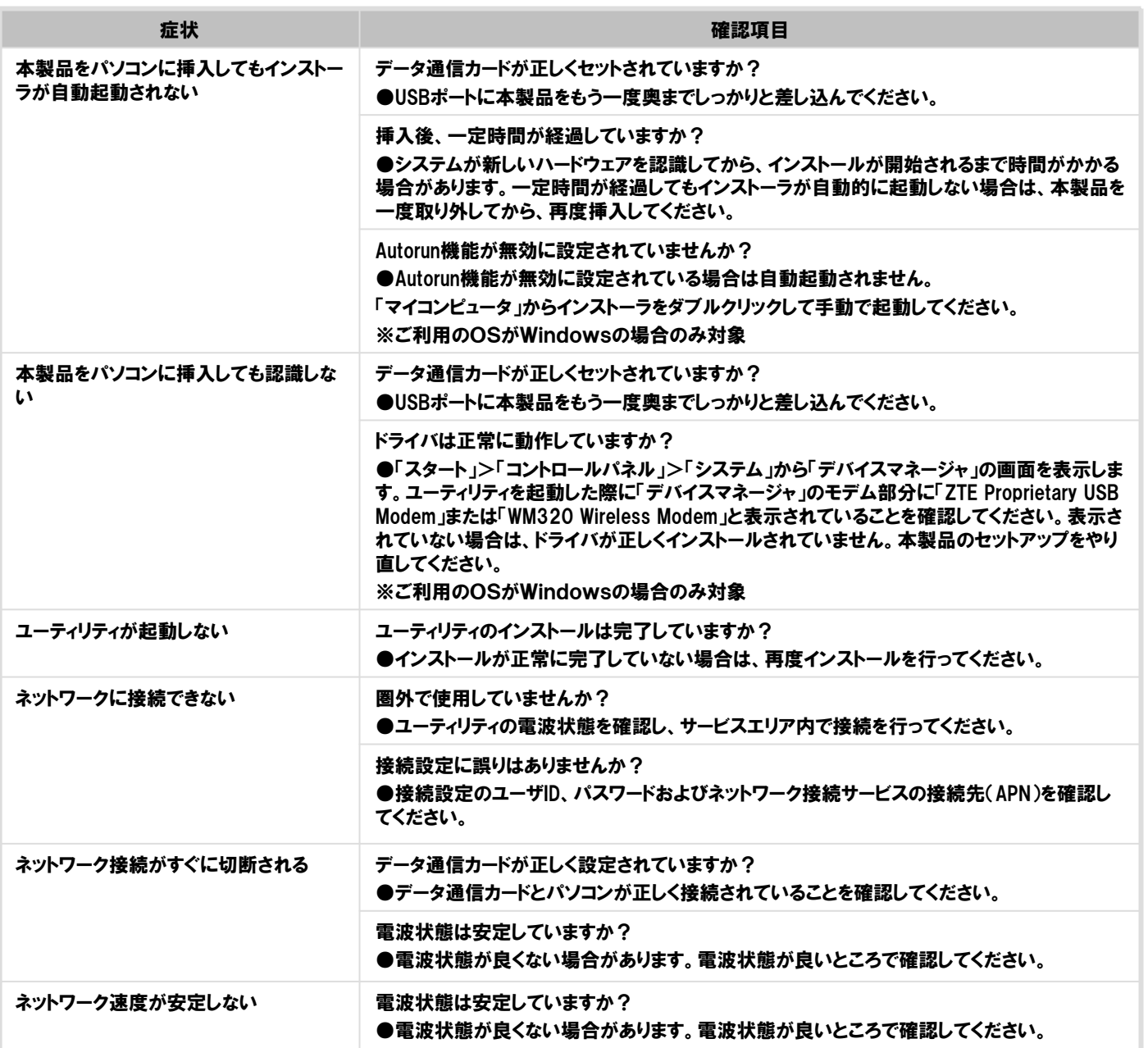

# WiFi WM340

### 1.LEDステータスランプ表示の見方

### <span id="page-18-0"></span>以下は、主なLED状態表示の一覧です。

その他、詳細なLED状態表示については各機器に付属の取り扱い説明書またはQUICKガイドを参照してください。

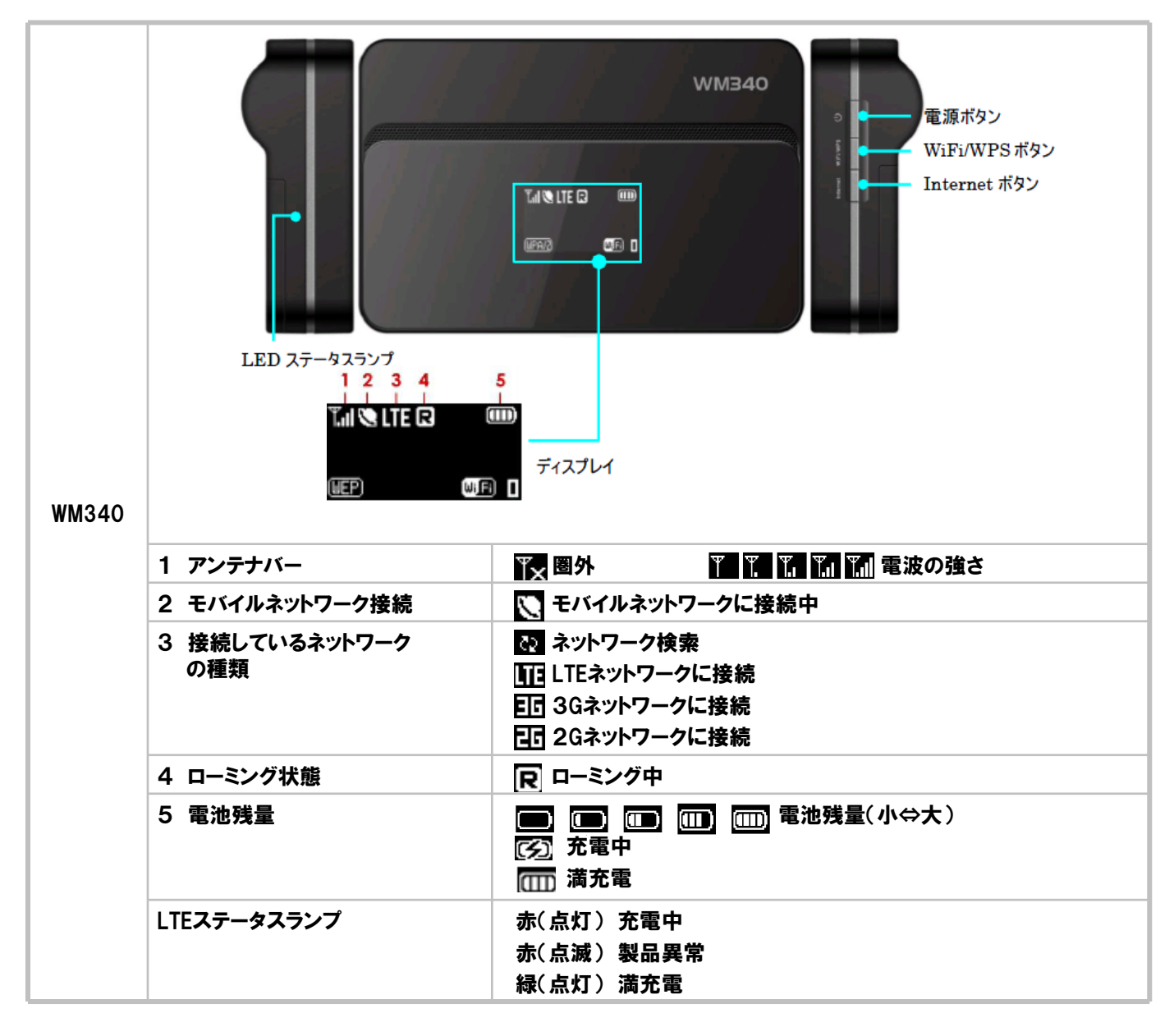

### 2.SSID、暗号化キーとIMEIの確認

<span id="page-19-0"></span>WM340と無線接続する場合、暗号化キー(WPA KEY)が必要になります。 本製品に設定されている(出荷時)WPA KEYを以下手順にて確認してください。

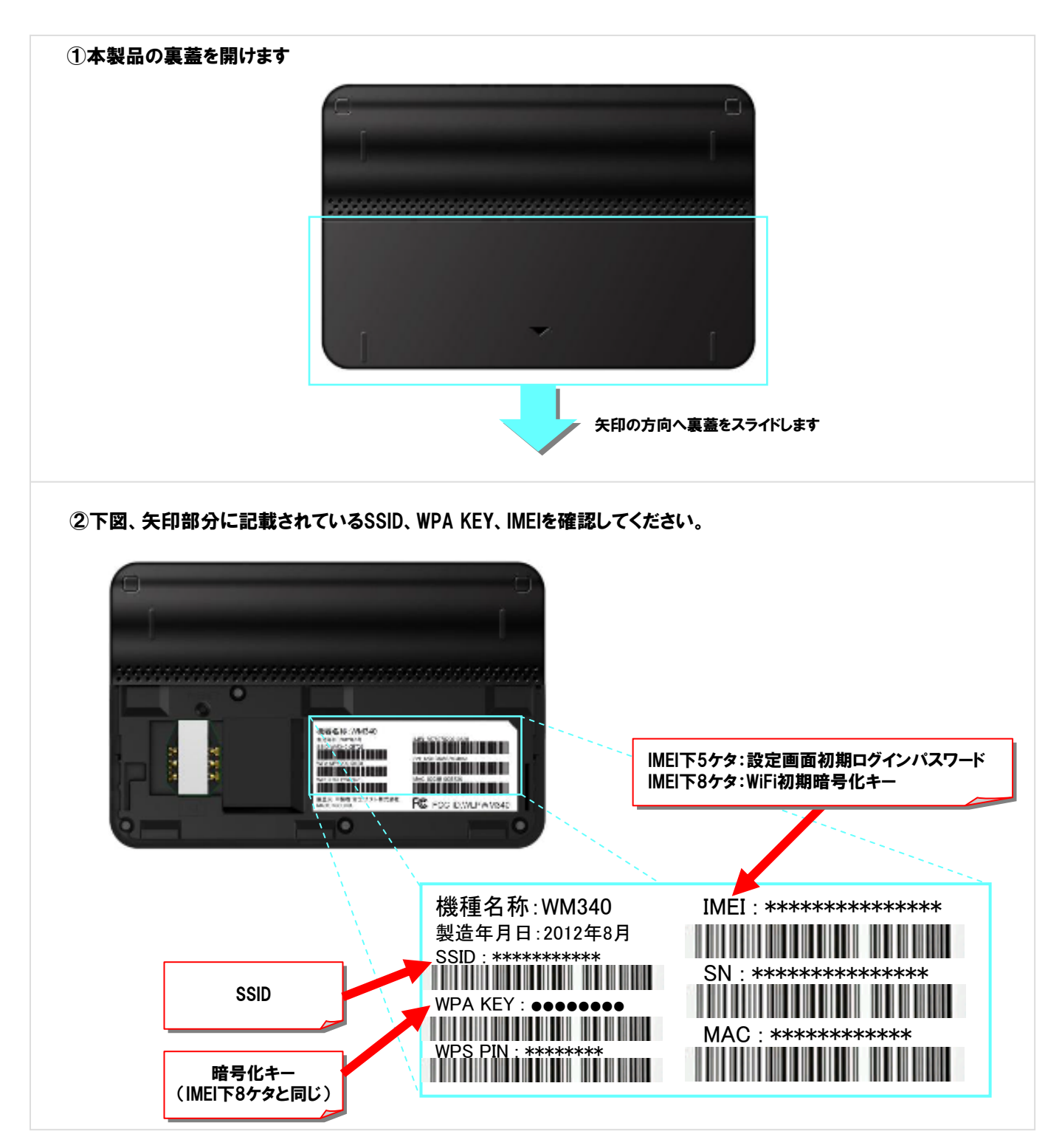

### <span id="page-20-0"></span>電源のON/OFFは、本製品の電源ボタンで行います。

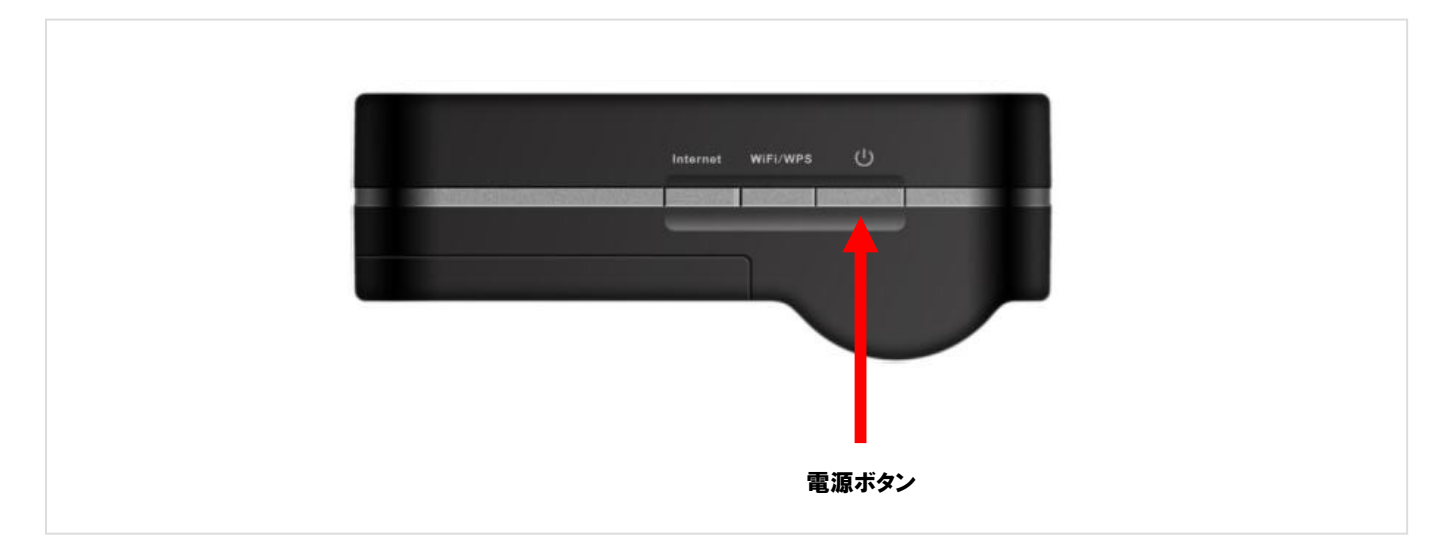

本製品の電源がOFFの状態で電源ボタンを約5秒間押し続けると、電源がONになります。本製品の動作中に約5秒間電 源ボタンを押し続けると、電源がOFFになります。

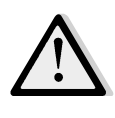

出荷時設定では、本製品に無線機器が接続されていない状態が約5分間続くと、本製品が自動的にスタン バイ状態に移行します。スタンバイ状態ではインターネット接続などは動作しなくなりますが、本製品の電源ボ タンを押すか、無線機器が本製品へ接続することによって通常状態へ復帰します。ただし、電源供給時はスタ ンバイ状態へ移行しません。

<span id="page-21-0"></span>本体の裏のカバーを外すとリセットボタンがあります。 リセットボタンを短押しすると本製品が再起動します。

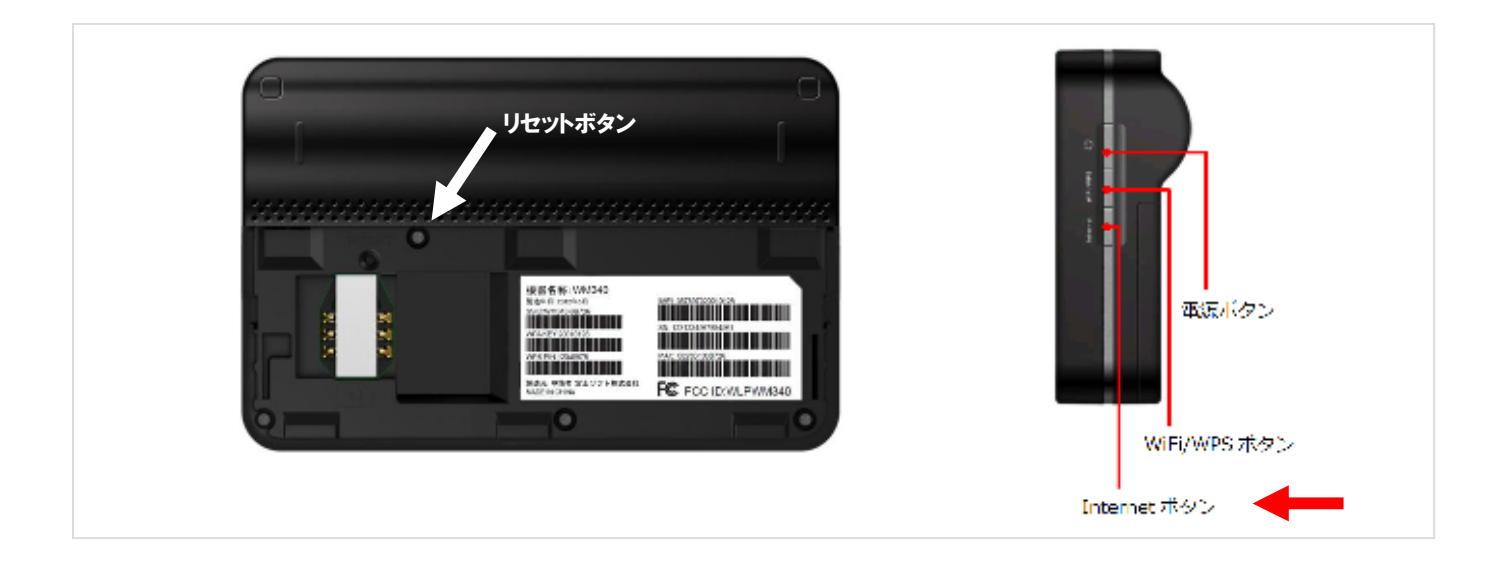

無線LANのパスワードを忘れてしまった時など、本製品をお買い上げ状態に戻す必要がある場合、電源を入れ た状態で「Internetボタン」を押しながら「電源ボタン」を押すと、本製品をお買い上げ時の状態に戻すことが できます。

### 5.Windowsパソコンとの無線接続 (Windows7の場合)

<span id="page-22-0"></span>1.ワイヤレスネットワークのアイコンにカーソルを合わせて、 クリックします。

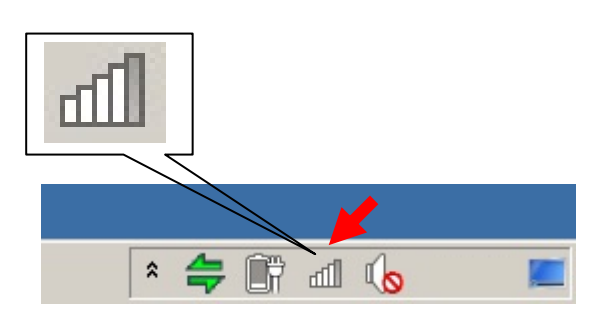

2.「2.SSID、暗号化キーとIMEIの確認」で確認した SSIDが、表示されています。 該当するSSIDの項目をクリックすると「接続」ボタンが 表示されるので、クリックしてください。

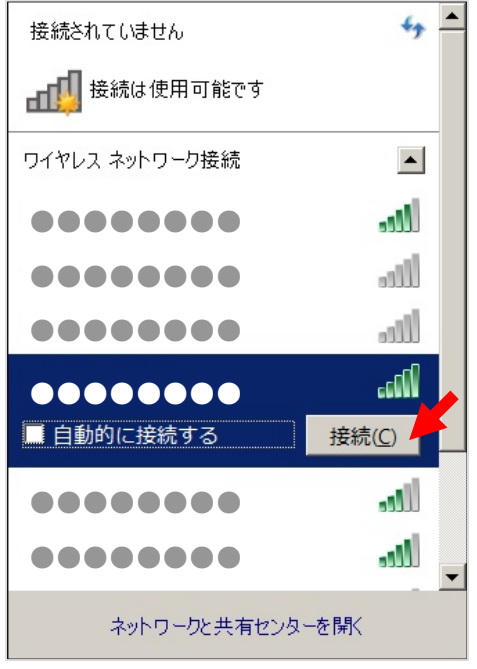

※該当のSSIDが表示されていない場合は再度本製品 の電源をOFF/ONしてください。

3. 「2.SSID、暗号化キーとIMEIの確認」で確認したWPA KEYを入力して「OK」ボタンをクリックしてください。

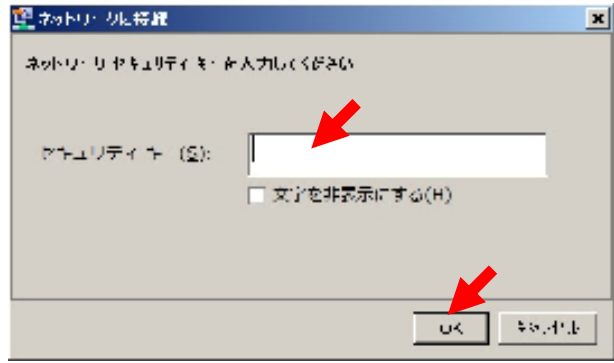

※暗証番号(PIN)の入力を要求された場合は、 「代わりにセキュリティキーを使用して接続」を クリックしてください。

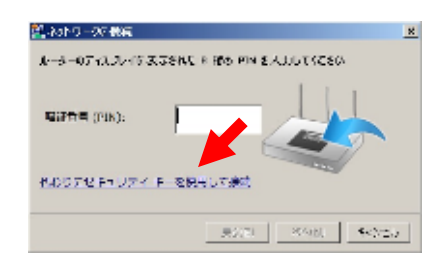

4. 該当するSSIDの状態が「接続」と表示されている事を 確認してください。

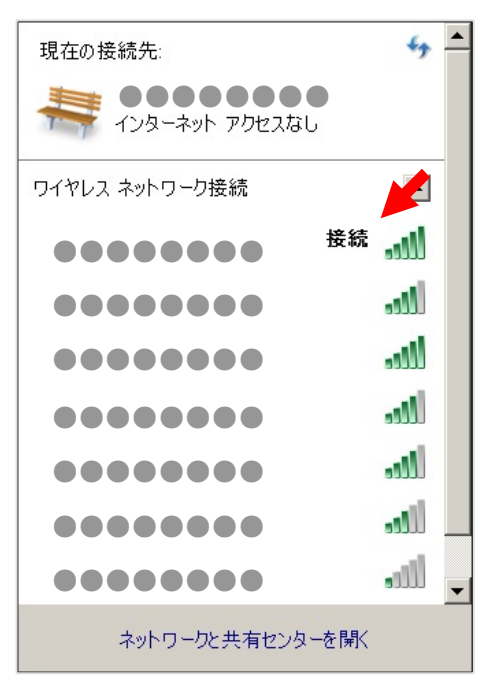

### 5. Windowsパソコンとの無線接続 (Windows8の場合)

1. デスクトップ画面の右下に表示されるワイヤレスネット ワークのアイコンにカーソルを合わせてクリックまたは タッチします。

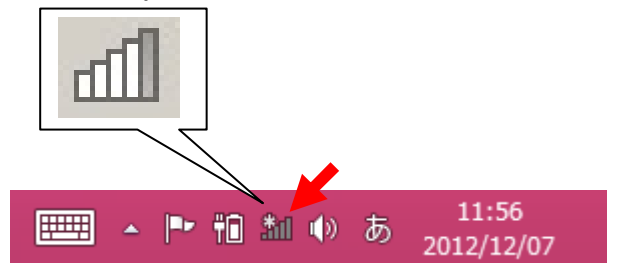

2.「2.SSID、暗号化キーとIMEIの確認」で確認した SSIDが、表示されています。 該当するSSIDの項目をクリックすると「接続」ボタンが 表示されるので、クリックしてください。

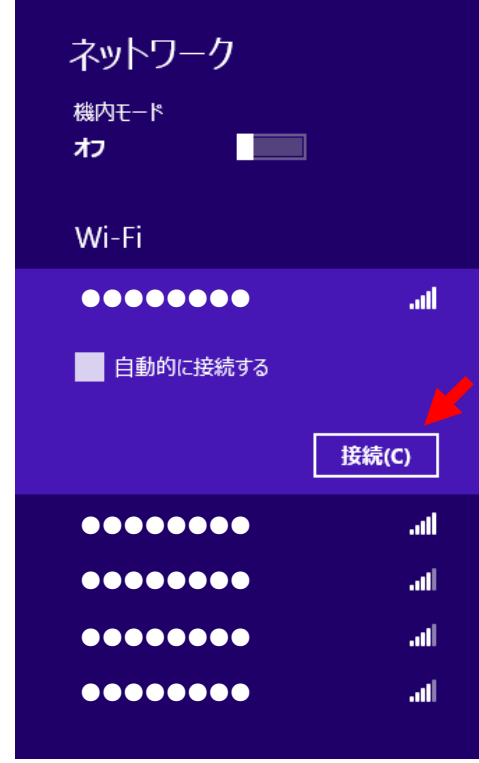

※該当のSSIDが表示されていない場合は再度本製品 の電源をOFF/ONしてください。

3. 「2.SSID、暗号化キーとIMEIの確認」で確認したWPA KEYを入力して「OK」ボタンをクリックしてください。

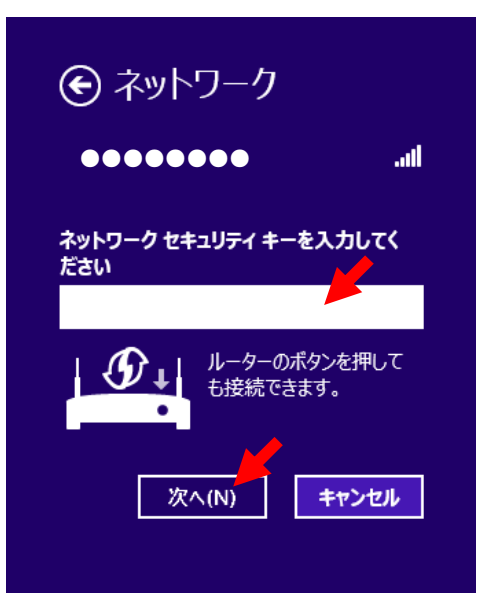

4.PCの共有をオンにしてこのネットワークのデバイスに接 続するかの確認がありますので、いずれかを選択します。

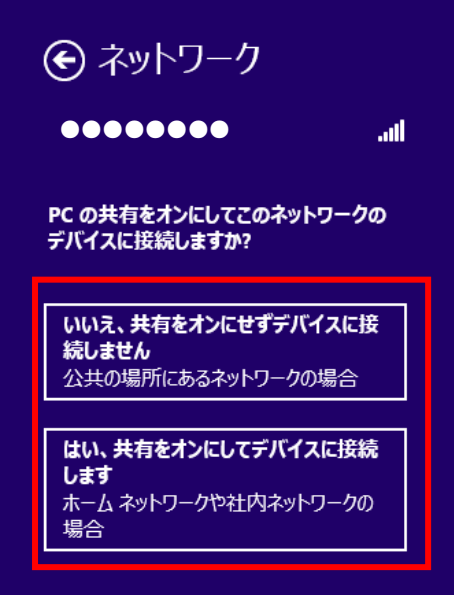

### 5. Windowsパソコンとの無線接続 WM340 J. WINDOWS ソコンこの無料<br>(Windows8の場合)

5. 該当するSSIDの状態が「接続」と表示されている事を 確認してください。

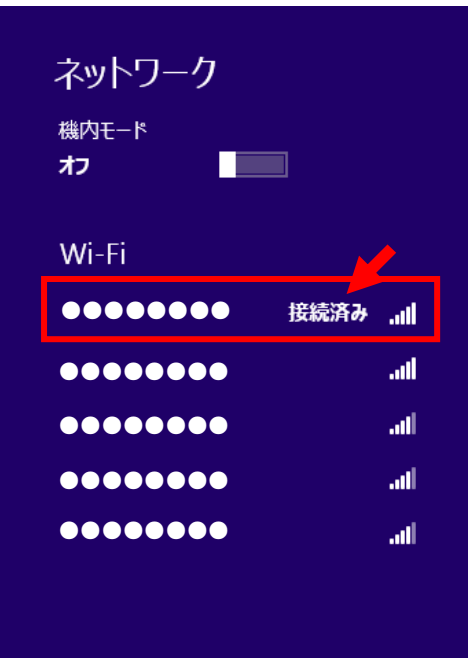

# 6. Android端末との無線接続

<span id="page-25-0"></span>1.メニューボタンを押して、メニューの「設定」アイコンを タップしてください。

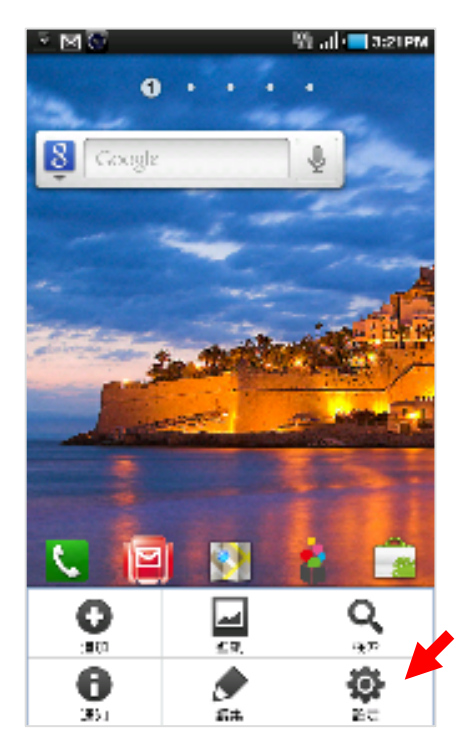

2. 「無線とネットワーク」をタップしてください。

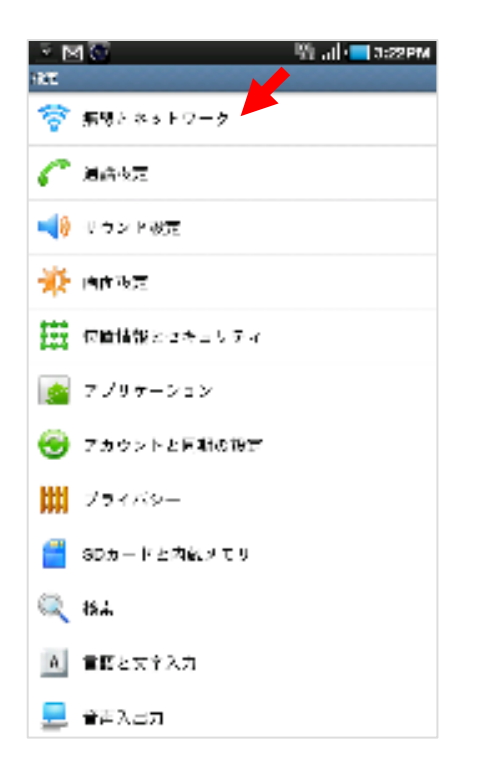

3.「Wi-Fi設定」をタップしてください。

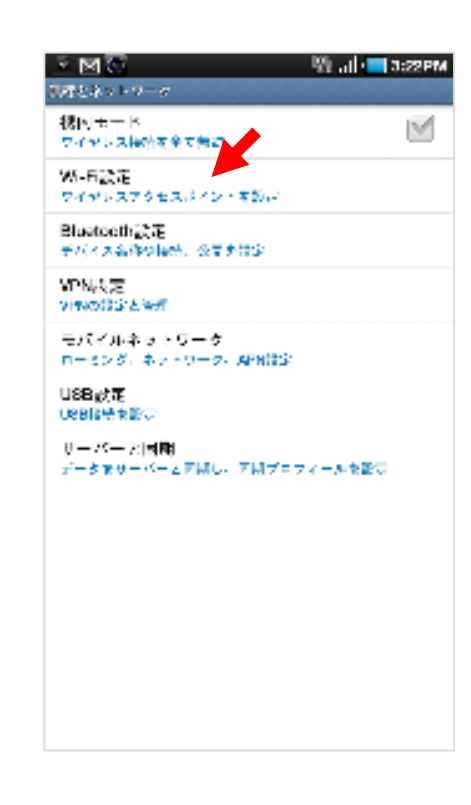

#### 4.「Wi-Fi」をタップしてONにして下さい。

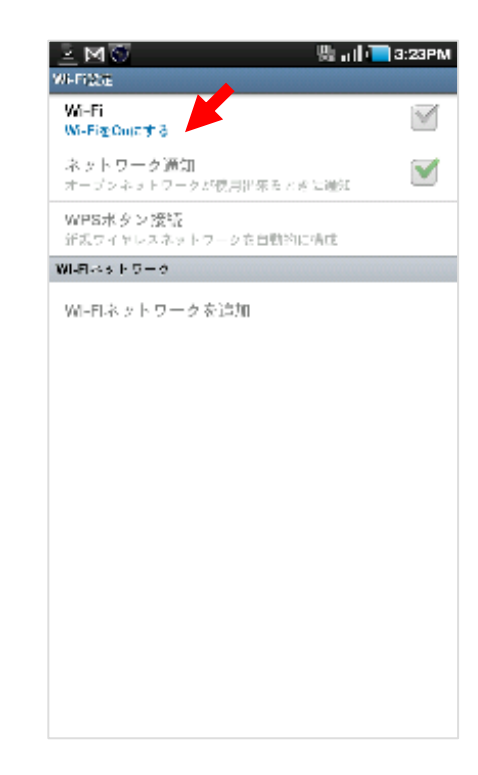

# 6. Android端末との無線接続

5. 該当SSIDをタップしてください。

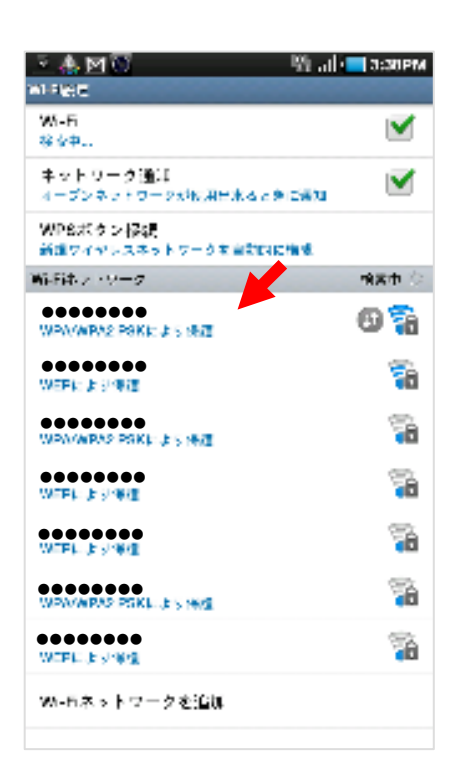

6.暗号化キー(WPA KEY)を入力して「接続」をタップし てください。

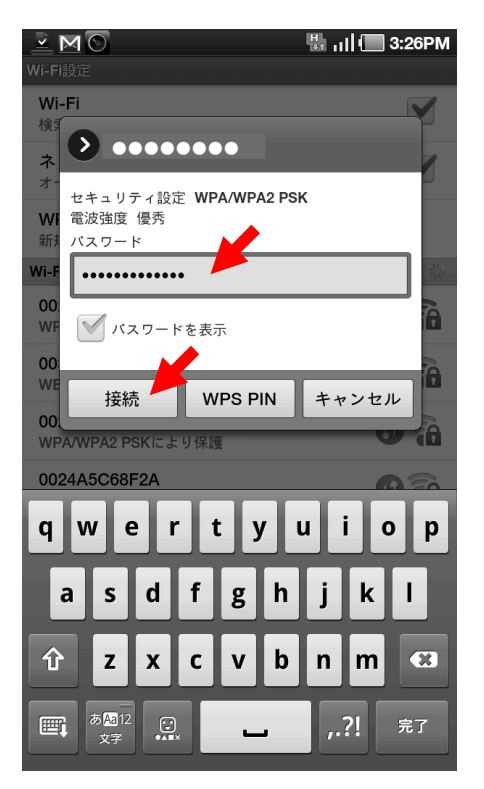

7.「(該当のSSID)に接続しました」と表示され、画面上部 に無線接続のアイコンが表示されている事を確認してく ださい。

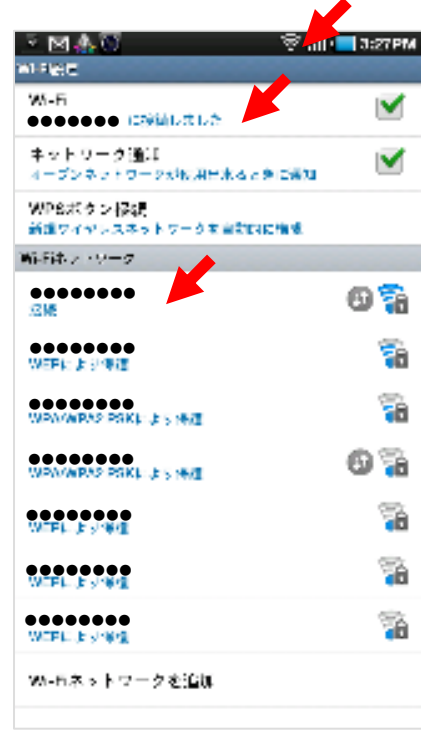

# 7.iPadとの無線接続

<span id="page-27-0"></span>1.「設定」アイコンをタップしてください。

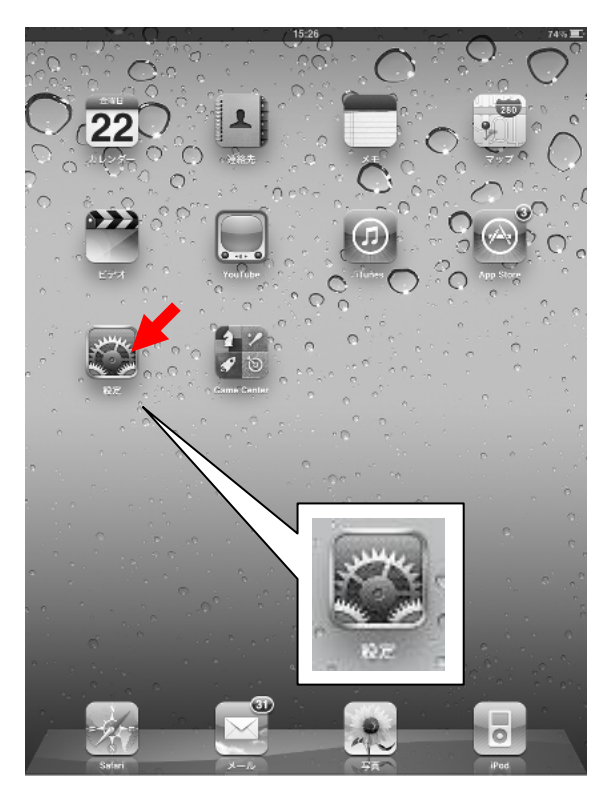

2. 「Wi-Fi」の項目をタップしてください。

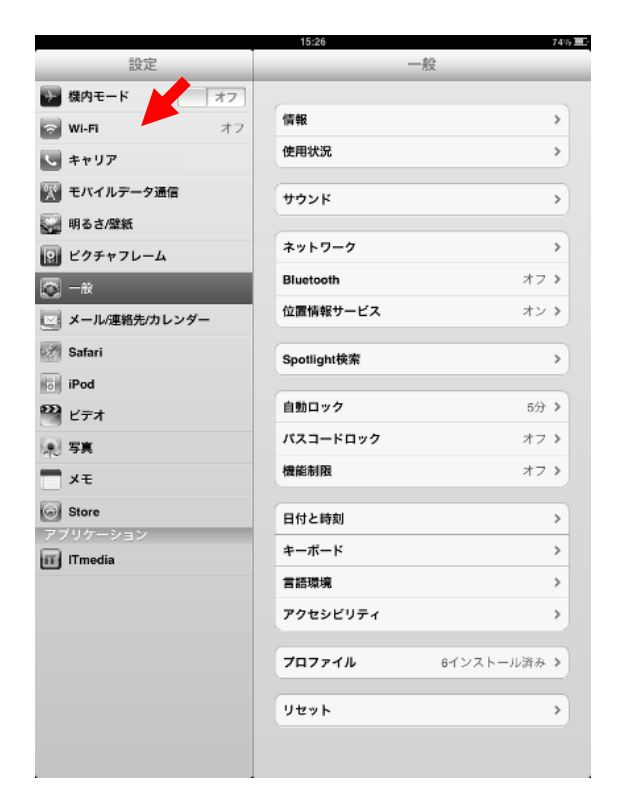

3.「Wi-Fi」の設置を「オン」にスライドしてください。

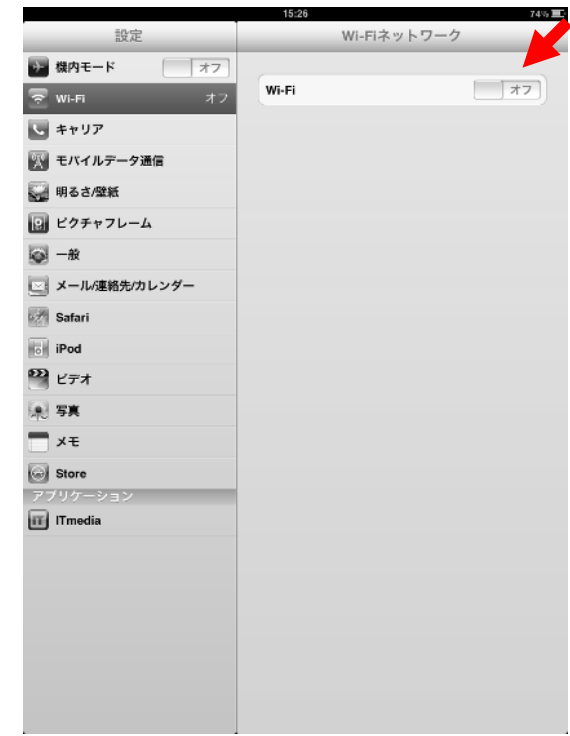

#### 4. 該当するSSIDをタップしてください。

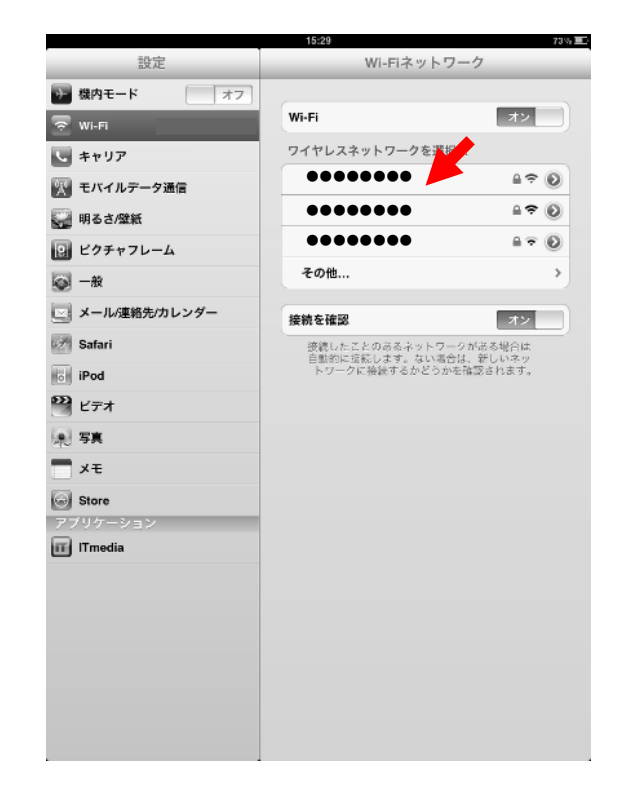

# 7.iPadとの無線接続

5.暗号化キー(WPA KEY)を入力して「Join」をタップし てください。

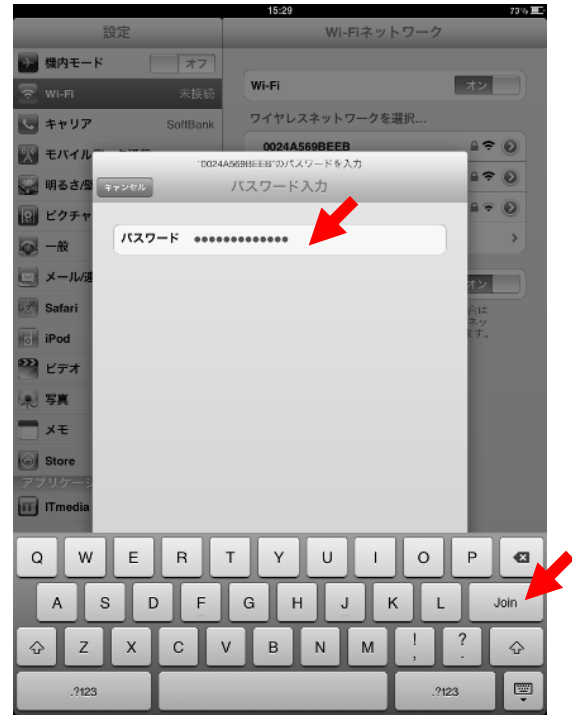

6. 該当のSSIDにチェックマークが付いている事を確認 してください。

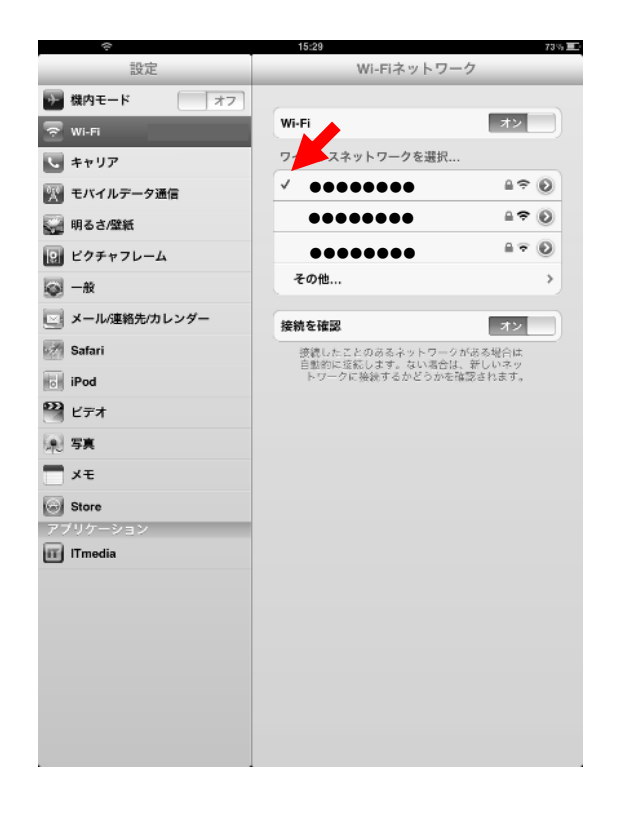

## 8.WM340の設定と接続

<span id="page-29-0"></span>1.WM340の設定画面を表示します。 Wi-Fiで接続している端末においてブラウザを起動 し、「192.168.0.1」に接続してください。

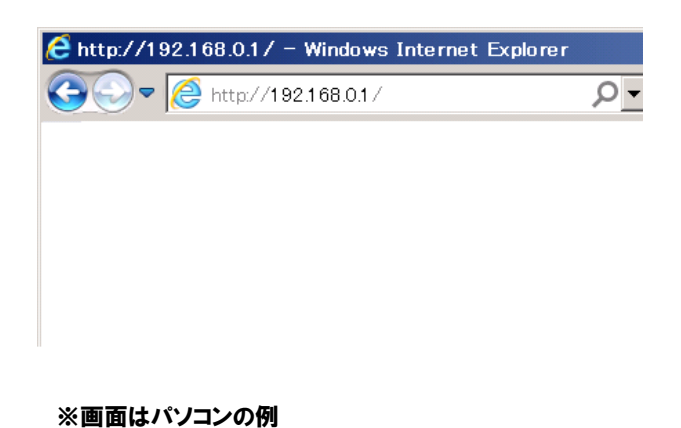

2. 初回接続時、以下の初期設定画面が表示されます。 WM340設定ツールへのログインパスワードを設定し、 「次へ」ボタンを選択します。

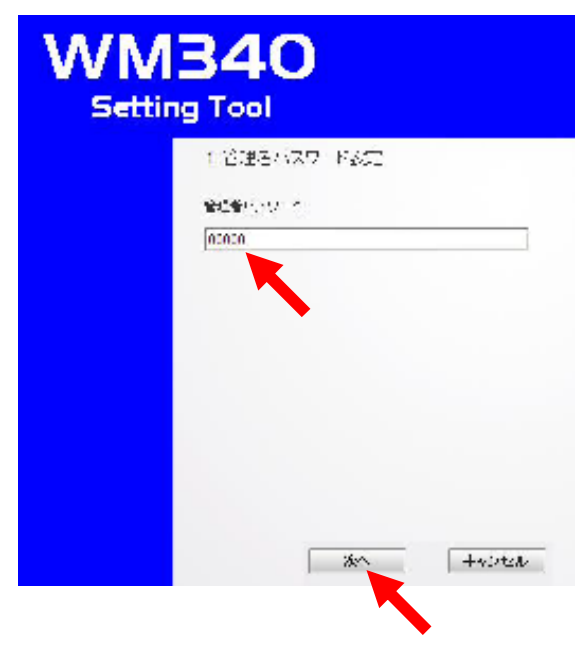

※ お買い上げ時、IMEIの下5桁で設定されていますが、 セキュリティ上、変更する事をお勧めします。 IMEIは本体裏蓋を開けたシールに記載されています。 3.デフォルトAPN設定で、「設定する」を選択し、「次へ」 ボタンを選択します。

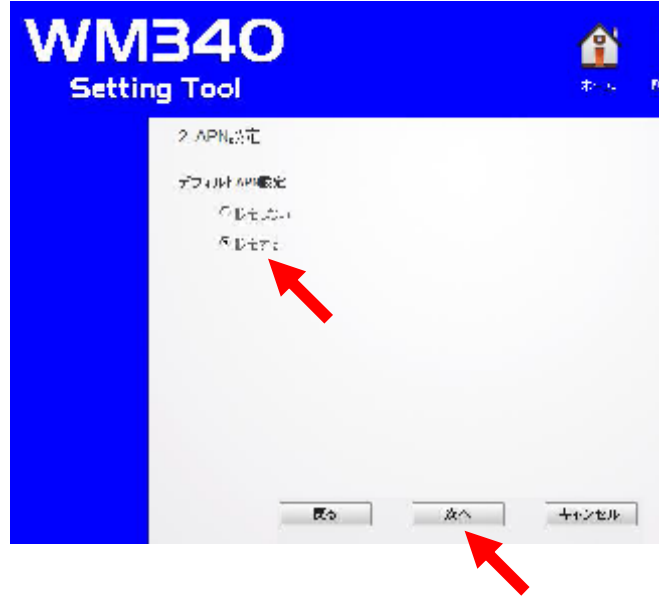

# WM340 3. WM340の設定と接続

4. 接続情報を各項目に入力し、「次へ」ボタンを選択します。

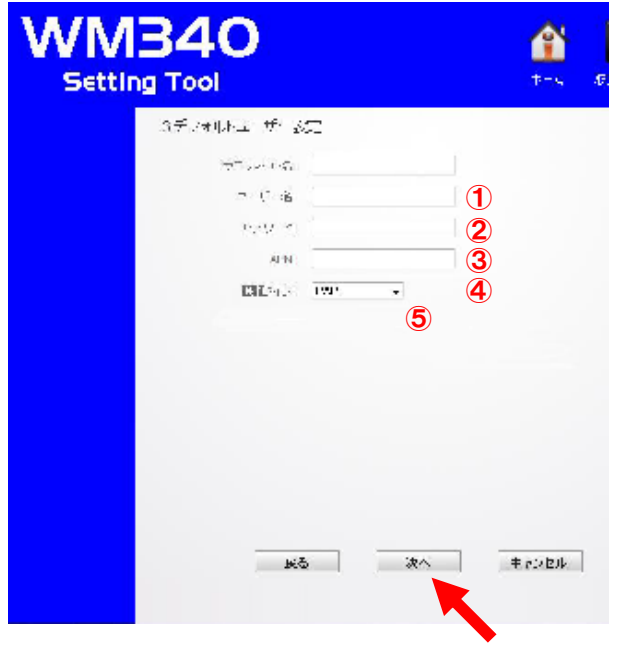

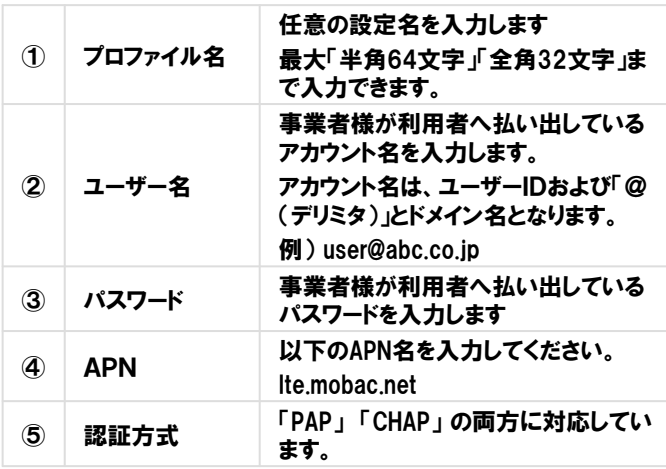

5.無線LANに関する設定を行い、「終了」ボタンを選択 します。

お買い上げ時、セキュリティモードは「WPA/WPA2- Personal AES」、初期WiFIパスワードはIMEIの下8桁が設 定されています。

セキュリティ上、セキュリティモードは、お買い上げ時の 設定でのご使用をお勧めします。また、パスワードは お買い上げ時、IMEIの下8桁で設定されていますが、 セキュリティ上、変更する事をお勧めします。

※IMEIは、機器の裏蓋を外して本体に貼り付けてあるシー ルに記載されています。

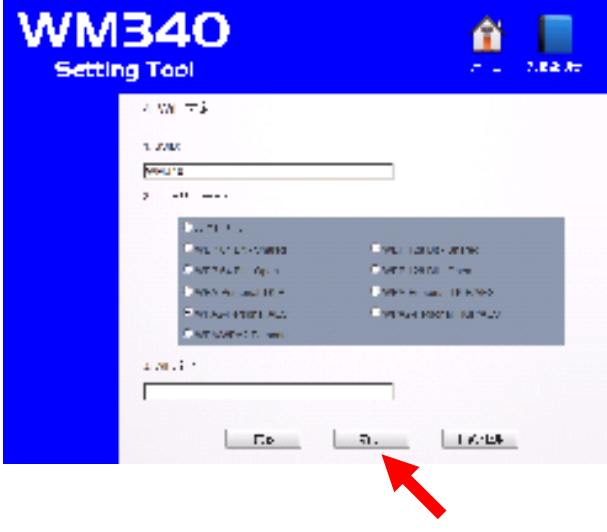

6.これで初期設定は完了です。完了画面が表示された ら設定した内容で、本製品とお使いの無線LAN機器 を再接続してください。

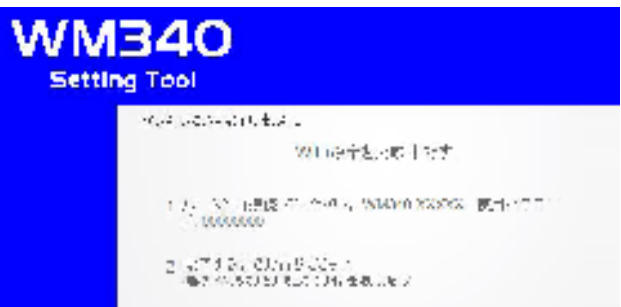

# WM340 | 8. WM340の設定と接続

7.再接続完了後、製品本体の「Internetボタン」 または、 WM340設定ツールHOME画面の「接続ボタン」を 押すと、モバイルネットワークへの接続を開始します。

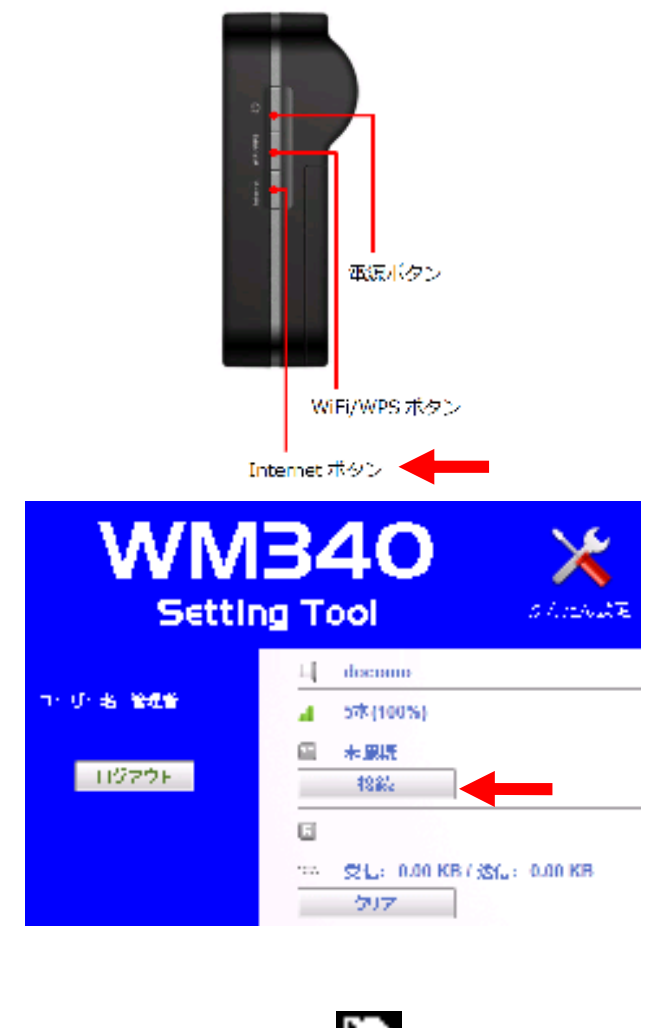

8. 製品本体のディスプレイに ユニアイコンが表示 されたらモバイルネットワークへの接続は完了です。

![](_page_31_Picture_5.jpeg)

【補足】ハードウェアリセットの方法

無線接続の設定情報を忘れてしまった場合な ど、出荷時状態に設定を戻したい場合は、 「4. ハードウェアリセットの方法」にて実施して ください。

また、設定情報のリセットは、設定画面でも実 施可能ですので、方法については本体に同梱 のマニュアルを参照ください。

N

# 9. 設定画面用ログインパスワードの変更方法

<span id="page-32-0"></span>設定画面の「詳細設定」から、システムの基本設定にて管 理者パスワードを変更し保存ボタンを押してください。

![](_page_32_Picture_43.jpeg)

# 10.SSID/暗号化キーの変更方法

<span id="page-33-0"></span>設定画面の「詳細設定」から、「WLAN」および「セキュリ ティ」にてSSIDおよびWiFiパスワード(暗号化キー)を変更し て、保存ボタンをクリックしてください。

![](_page_33_Figure_3.jpeg)

![](_page_33_Picture_4.jpeg)

<span id="page-34-0"></span>![](_page_34_Picture_121.jpeg)

<span id="page-35-0"></span>![](_page_35_Picture_0.jpeg)